# <span id="page-0-0"></span>**Wireless Cable Modem Gateway CGD24G User Manual**

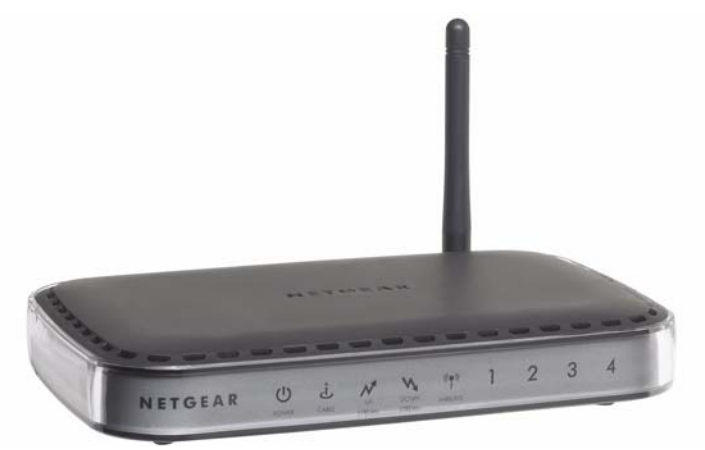

# NETGEAR

**NETGEAR**, Inc. 350 East Plumeria Drive San Jose, CA 95134 USA

202-10389-02 May 2009 v1.1

© 2009 by NETGEAR, Inc. All rights reserved.

#### **Technical Support**

Please refer to the support information card that shipped with your product. By registering your product at *<http://www.netgear.com/register>*, we can provide you with faster expert technical support and timely notices of product and software upgrades.

NETGEAR, INC. Support Information

Phone: 1-888-NETGEAR, for US & Canada only. For other countries, see your Support information card.

E-mail: support@netgear.com

North American NETGEAR website: *<http://www.netgear.com>*

#### **Trademarks**

NETGEAR, the NETGEAR logo, ProSafe, and Auto Uplink are trademarks or registered trademarks of NETGEAR, Inc. Microsoft, Windows, Windows NT and Vista are registered trademarks of Microsoft Corporation.Other brand and product names are registered trademarks or trademarks of their respective holders.

#### **Statement of Conditions**

In the interest of improving internal design, operational function, and/or reliability, NETGEAR reserves the right to make changes to the products described in this document without notice.

NETGEAR does not assume any liability that may occur due to the use or application of the product(s) or circuit layout(s) described herein.

#### **Certificate of the Manufacturer/Importer**

It is hereby certified that the CGD24G Wireless Cable Modem Gateway has been suppressed in accordance with the conditions set out in the BMPT-AmtsblVfg 243/1991 and Vfg 46/1992. The operation of some equipment (for example, test transmitters) in accordance with the regulations may, however, be subject to certain restrictions. Please refer to the notes in the operating instructions.

The Federal Office for Telecommunications Approvals has been notified of the placing of this equipment on the market and has been granted the right to test the series for compliance with the regulations.

#### **Bestätigung des Herstellers/Importeurs**

Es wird hiermit bestätigt, daß das CGD24G Wireless Cable Modem Gateway gemäß der im BMPT-AmtsblVfg 243/1991 und Vfg 46/1992 aufgeführten Bestimmungen entstört ist. Das vorschriftsmäßige Betreiben einiger Geräte (z.B. Testsender) kann jedoch gewissen Beschränkungen unterliegen. Lesen Sie dazu bitte die Anmerkungen in der Betriebsanleitung.

Das Bundesamt für Zulassungen in der Telekommunikation wurde davon unterrichtet, daß dieses Gerät auf den Markt gebracht wurde und es ist berechtigt, die Serie auf die Erfüllung der Vorschriften hin zu überprüfen.

#### **Voluntary Control Council for Interference (VCCI) Statement**

This equipment is in the Class B category (information equipment to be used in a residential area or an adjacent area thereto) and conforms to the standards set by the Voluntary Control Council for Interference by Data Processing Equipment and Electronic Office Machines aimed at preventing radio interference in such residential areas. When used near a radio or TV receiver, it may become the cause of radio interference. Read instructions for correct handling.

#### **Regulatory Compliance Information**

This section includes user requirements for operating this product in accordance with National laws for usage of radio spectrum and operation of radio devices. Failure of the end-user to comply with the applicable requirements may result in unlawful operation and adverse action against the end-user by the applicable National regulatory authority.

This product's firmware limits operation to only the channels allowed in a particular Region or Country. Therefore, all options described in this user's guide may not be available in your version of the product.

# Europe – EU Declaration of Conformity  $\left( \begin{array}{ccc} \leftarrow & \bullet \\ \bullet & \bullet \end{array} \right)$

Marking by the above symbol indicates compliance with the Essential Requirements of the R&TTE Directive of the European Union (1999/5/EC). This equipment meets the following conformance standards:

EN300 328, EN301 489-17, EN60950

#### **Europe – Declaration of Conformity in Languages of the European Community**

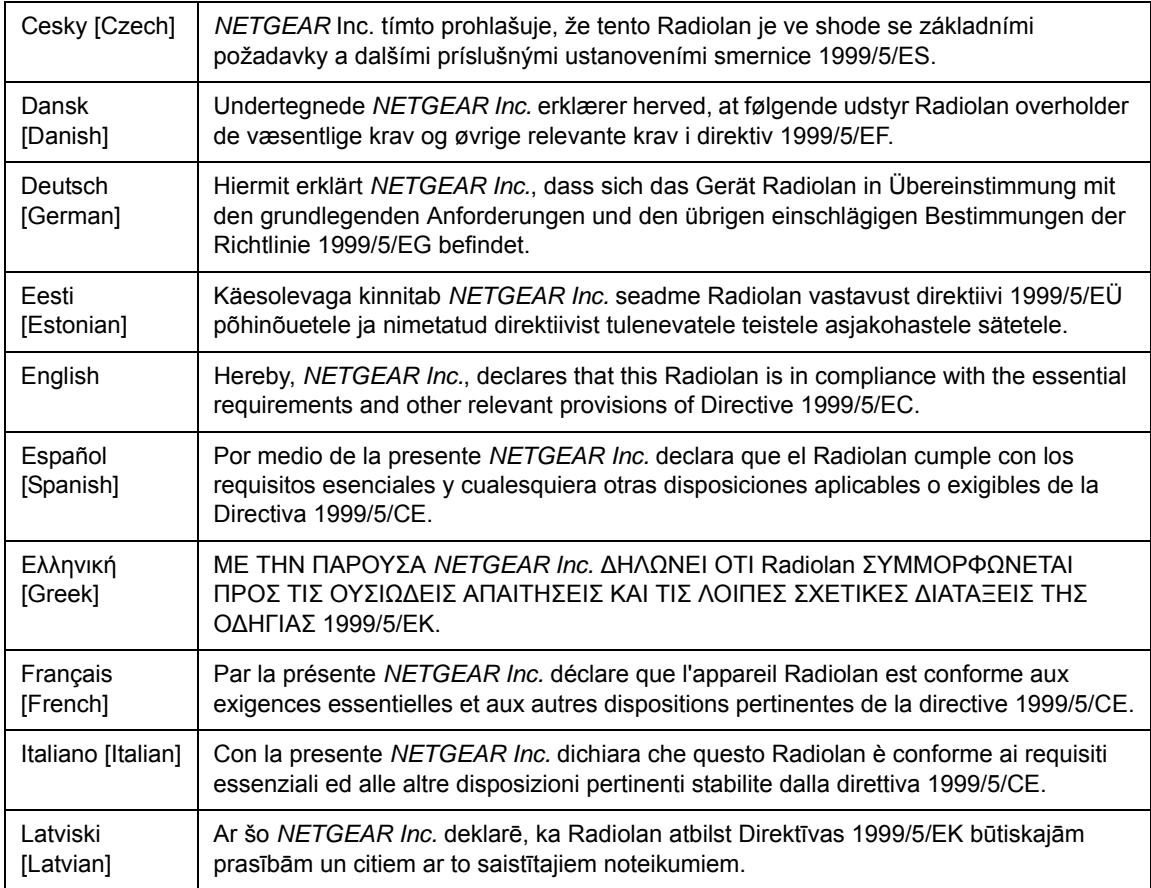

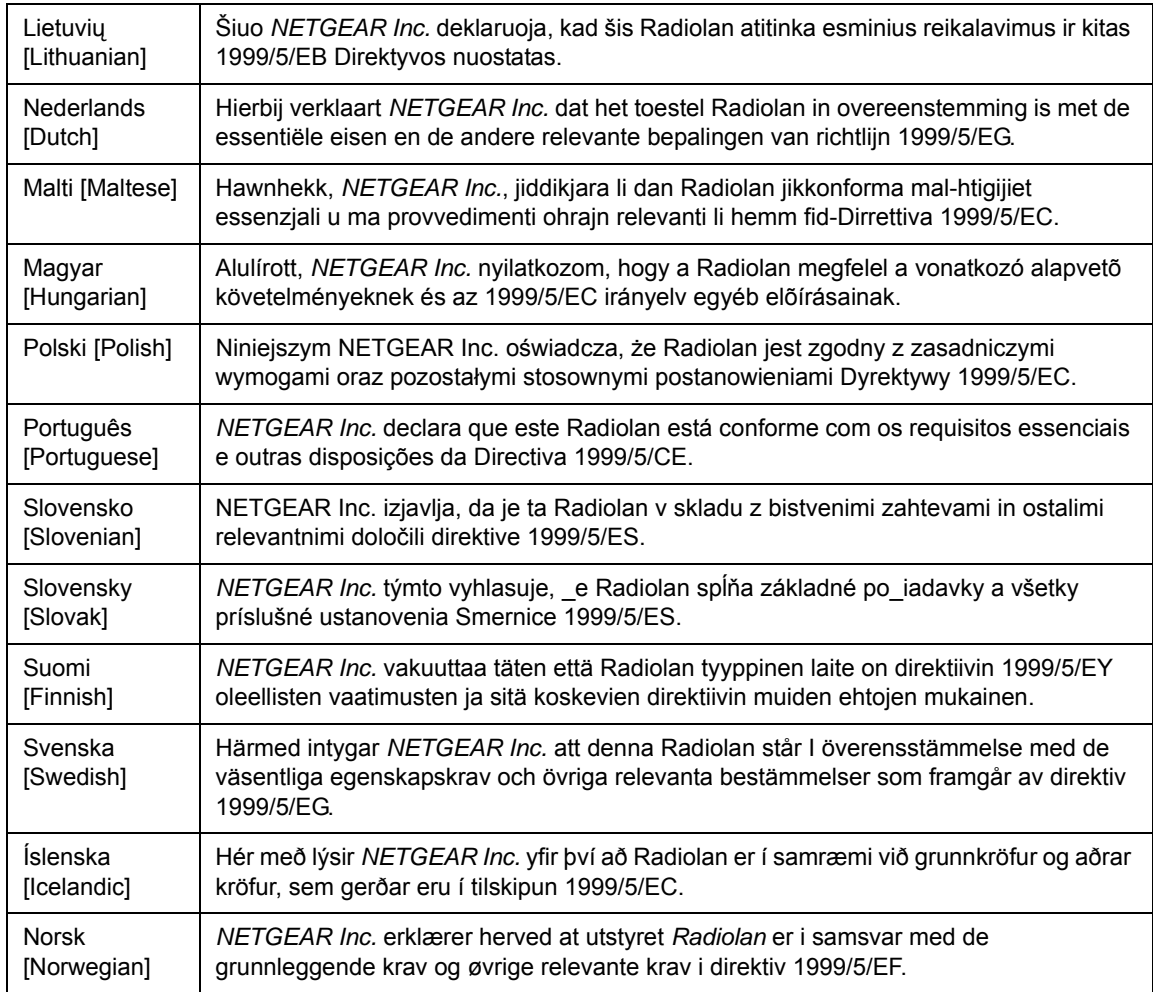

#### **FCC Requirements for Operation in the United States**

#### **FCC Information to User**

This product does not contain any user serviceable components and is to be used with approved antennas only. Any product changes or modifications will invalidate all applicable regulatory certifications and approvals

#### **FCC Guidelines for Human Exposure**

This equipment complies with FCC radiation exposure limits set forth for an uncontrolled environment. This equipment should be installed and operated with minimum distance of 20 cm between the radiator and your body.

This transmitter must not be co-located or operating in conjunction with any other antenna or transmitter.

#### **FCC Declaration Of Conformity**

We NETGEAR, Inc., 4500 Great America Parkway, Santa Clara, CA 95054, declare under our sole responsibility that the model CGD24G Wireless Cable Modem Gateway complies with Part 15 of FCC Rules. Operation is subject to the following two conditions:

- This device may not cause harmful interference, and
- This device must accept any interference received, including interference that may cause undesired operation.

#### **FCC Radio Frequency Interference Warnings & Instructions**

This equipment has been tested and found to comply with the limits for a Class B digital device, pursuant to Part 15 of the FCC Rules. These limits are designed to provide reasonable protection against harmful interference in a residential installation. This equipment uses and can radiate radio frequency energy and, if not installed and used in accordance with the instructions, may cause harmful interference to radio communications. However, there is no guarantee that interference will not occur in a particular installation. If this equipment does cause harmful interference to radio or television reception, which can be determined by turning the equipment off and on, the user is encouraged to try to correct the interference by one or more of the following methods:

- Reorient or relocate the receiving antenna
- Increase the separation between the equipment and the receiver
- Connect the equipment into an electrical outlet on a circuit different from that which the radio receiver is connected
- Consult the dealer or an experienced radio/TV technician for help.

Modifications made to the product, unless expressly approved by NETGEAR, Inc., could void the user's right to operate the equipment.

#### **Canadian Department of Communications Radio Interference Regulations**

This digital apparatus (CGD24G Wireless Cable Modem Gateway) does not exceed the Class B limits for radio-noise emissions from digital apparatus as set out in the Radio Interference Regulations of the Canadian Department of Communications.

Canada ID: 4054A-WG111

#### **Product and Publication Details**

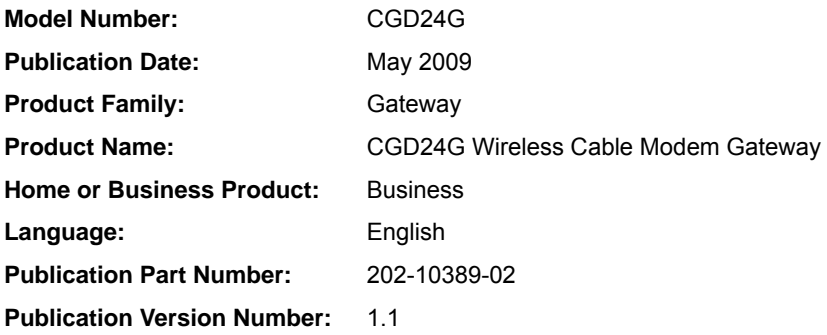

#### *v1.1, May 2009*

## **Contents**

#### **[Wireless Cable Modem Gateway CGD24G User Manual](#page-0-0)**

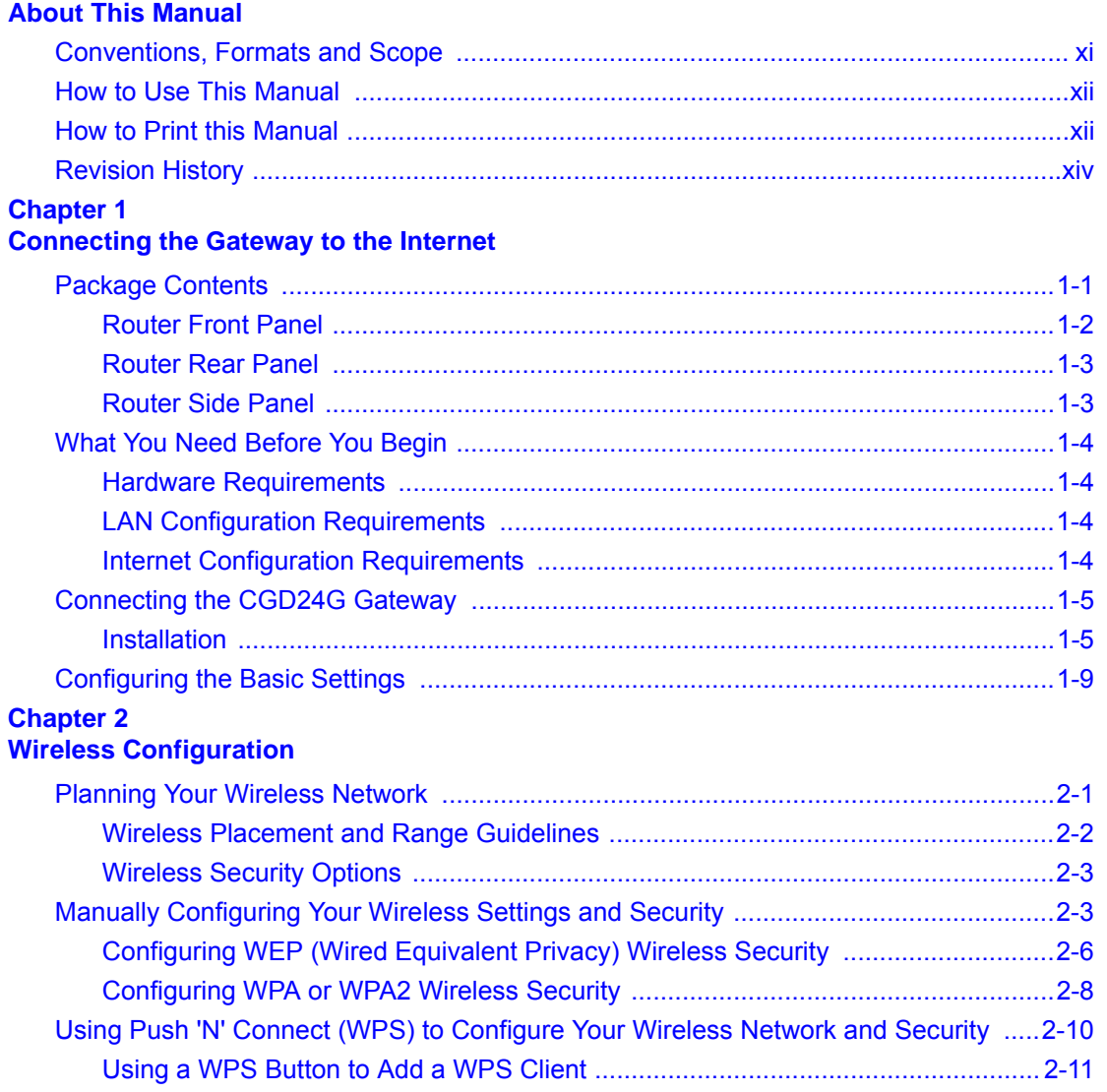

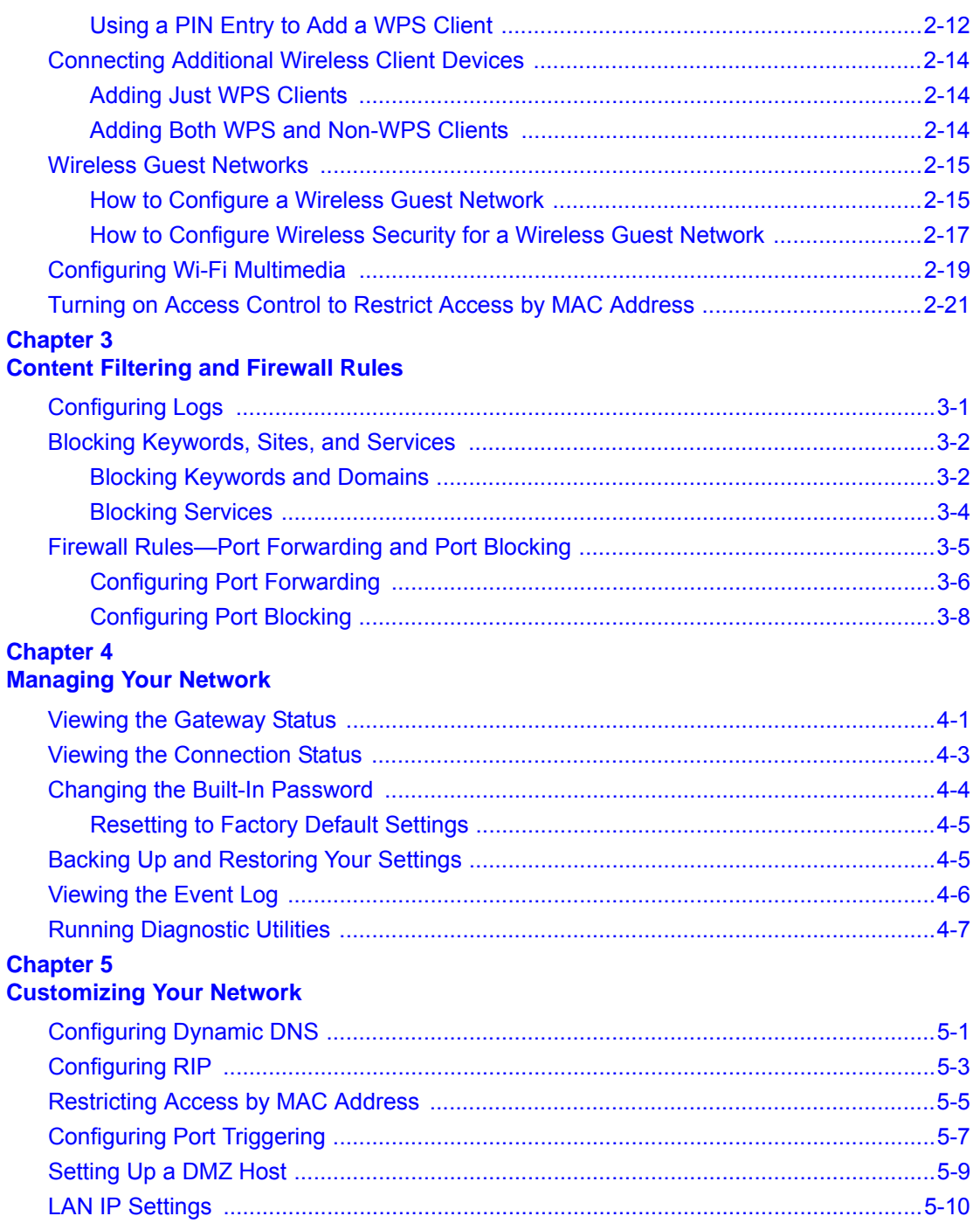

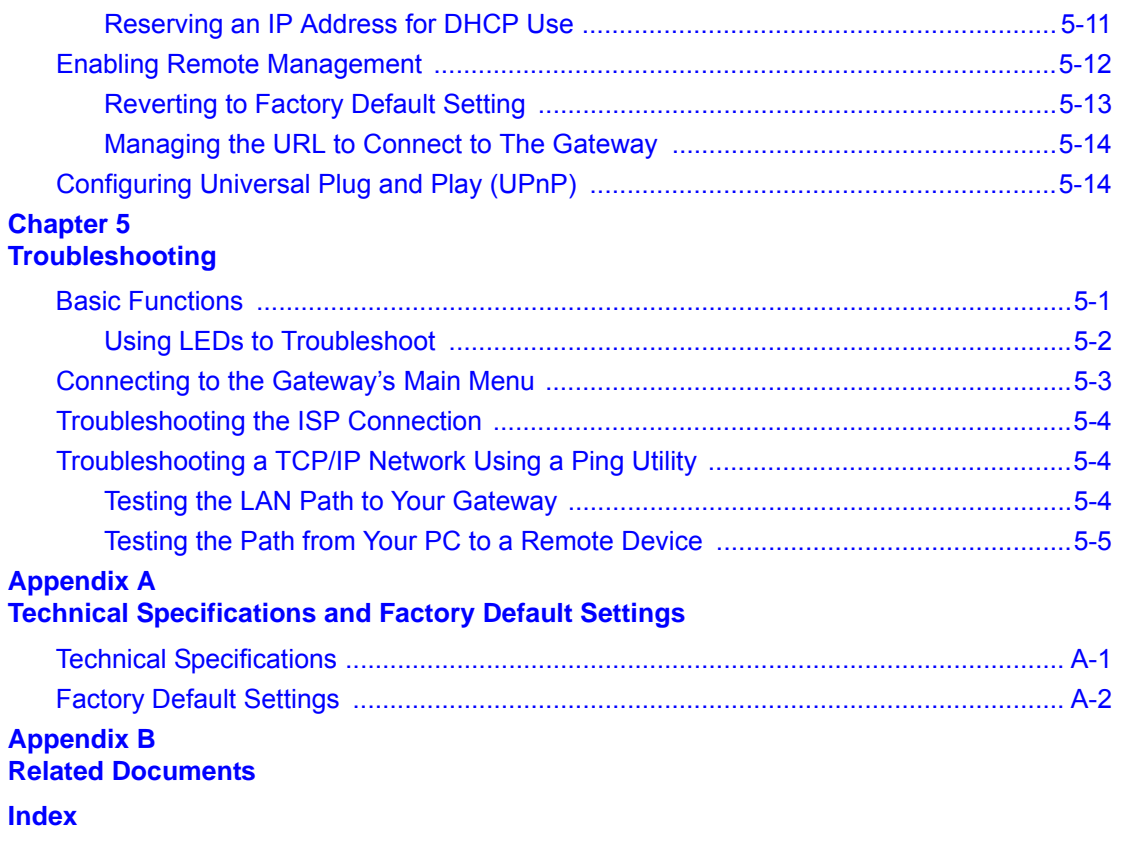

# **About This Manual**

<span id="page-10-0"></span>The *NETGEAR® Wireless Cable Modem Gateway CGD24G User Manual* describes how to install, configure and troubleshoot the CGD24G Wireless Cable Modem Gateway. The information in this manual is intended for readers with intermediate computer and Internet skills.

### <span id="page-10-1"></span>**Conventions, Formats and Scope**

The conventions, formats, and scope of this manual are described in the following paragraphs:

• **Typographical Conventions.** This manual uses the following typographical conventions:

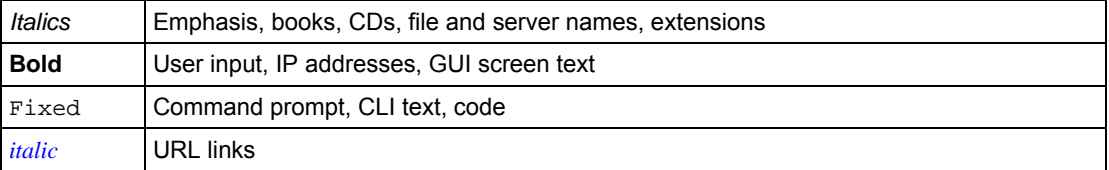

• **Formats.** This manual uses the following formats to highlight special messages:

**Note:** This format is used to highlight information of importance or special interest.

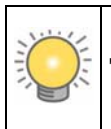

**Tip:** This format is used to highlight a procedure that will save time or resources.

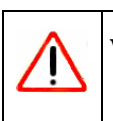

**Warning:** Ignoring this type of note may result in a malfunction or damage to the equipment.

• **Scope.** This manual is written for the CGD24G gateway according to these specifications:

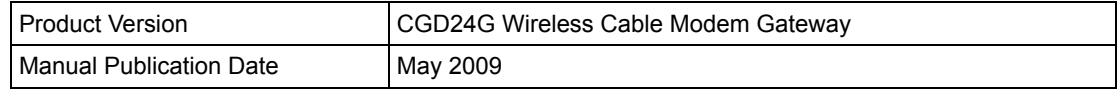

For more information about network, Internet, firewall, and VPN technologies, see the links to the NETGEAR website in [Appendix B, "Related Documents.](#page-84-1)

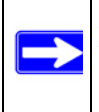

**Note:** Product updates are available on the NETGEAR, Inc. website at *<http://kbserver.netgear.com>*.

### <span id="page-11-0"></span>**How to Use This Manual**

The HTML version of this manual includes the following:

- Buttons,  $>$  and  $\leq$  for browsing forwards or backwards through the manual one page at a time
- A button that displays the table of contents and an  $\frac{1}{2}$  button. Double-click on a link in the table of contents or index to navigate directly to where the topic is described in the manual.
- $\bullet$  A button to access the full NETGEAR, Inc. online knowledge base for the product model.
- Links to PDF versions of the full manual and individual chapters.

### <span id="page-11-1"></span>**How to Print this Manual**

To print this manual, you can choose one of the following options, according to your needs.

- **Printing a page from HTML**. Each page in the HTML version of the manual is dedicated to a major topic. Select File > Print from the browser menu to print the page contents.
- **Printing from PDF**. Your computer must have the free Adobe Acrobat reader installed in order to view and print PDF files. The Acrobat reader is available on the Adobe Web site at *<http://www.adobe.com>*.
	- **Printing a PDF chapter.** Use the **PDF of This Chapter** link at the top left corner of any page.
		- Click the **PDF of This Chapter** link at the top left corner of any page in the chapter you want to print. The PDF version of the chapter you were viewing opens in a browser window.
		- Click the print icon in the upper left of your browser window.
- **Printing a PDF version of the complete manual**. Use the **Complete PDF Manual** link at the top left corner of any page.
	- Click the **Complete PDF Manual** link at the top left corner of any page in the manual. The PDF version of the complete manual opens in a browser window.
- Click the print icon in the upper left corner of your browser window.

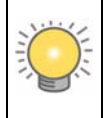

**Tip:** If your printer supports printing two pages on a single sheet of paper, you can save paper and printer ink by selecting this feature.

#### • **Printing the Full Manual**.

Use the *Complete PDF Manual* link at the top left of any page.

- Click the Complete PDF Manual link at the top left of any page in the manual. The PDF version of the complete manual opens in a browser window.
- Click the print icon in the upper left of the window.

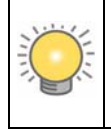

**Tip:** If your printer supports printing two pages on a single sheet of paper, you can save paper and printer ink by selecting this feature.

### <span id="page-12-0"></span>**Revision History**

NETGEAR, Inc. is constantly searching for ways to improve its products and documentation. The following table indicates any changes that might have been made since the CGD24G gateway was introduced.

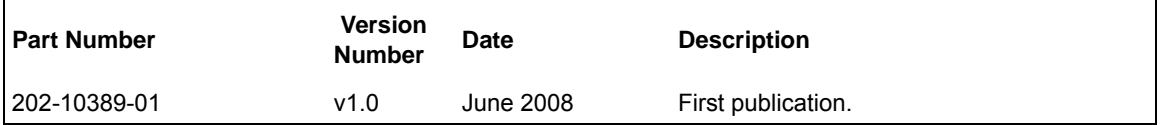

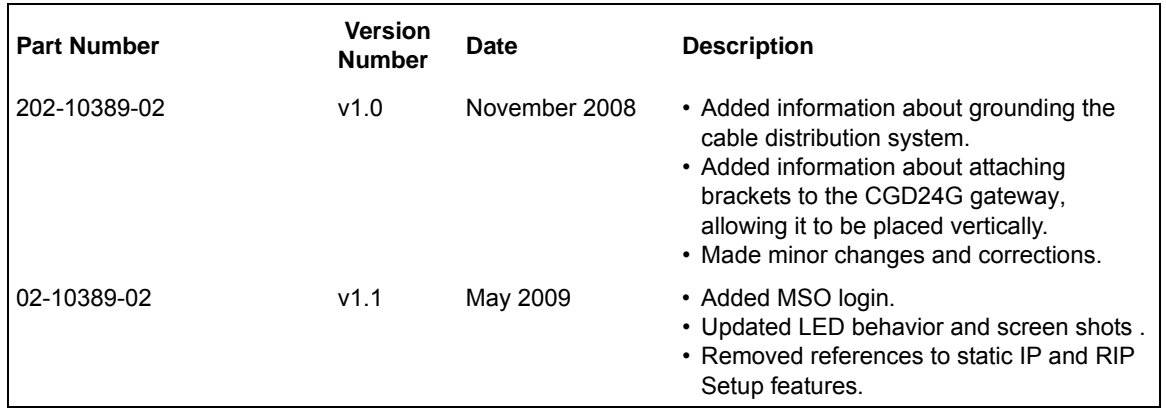

# **Chapter 1 Connecting the Gateway to the Internet**

This chapter describes how to set up the CGD24G gateway on your Local Area Network (LAN), connect to the Internet, and perform basic configuration.

### <span id="page-14-0"></span>**Package Contents**

The product package should contain the following items:

- CGD24G Wireless Cable Modem Gateway
- AC power adapter
- Category 5 (CAT5) Ethernet cable
- USB cable
- Two brackets

If any of the parts are incorrect, missing, or damaged, contact your NETGEAR dealer. Keep the carton, including the original packing materials, in case you need to return the product for repair.

You can place the CGD24G gateway vertically or horizontally. To place the gateway vertically, attach the two brackets to the bottom of the gateway, and place it on a flat surface, as shown in the following figure.

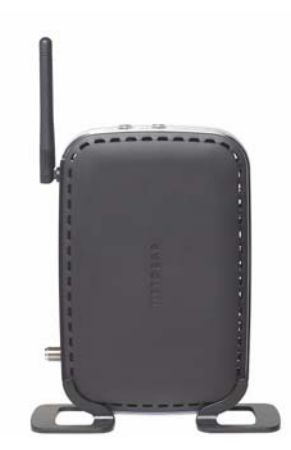

**Figure 1-1**

### <span id="page-15-0"></span>**Router Front Panel**

The front panel of the CGD24G gateway contains status LEDs.

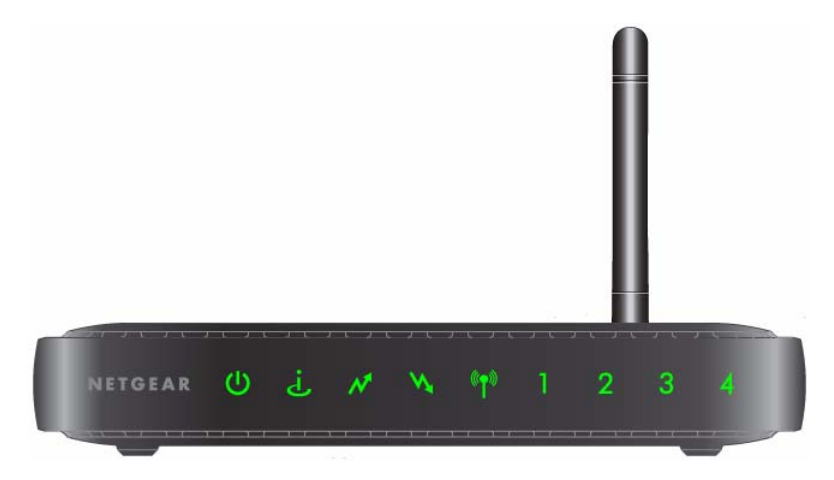

#### **Figure 1-2**

You can use the LEDs to verify connections.The following table lists and describes each LED on the front panel of the CGD24G gateway.

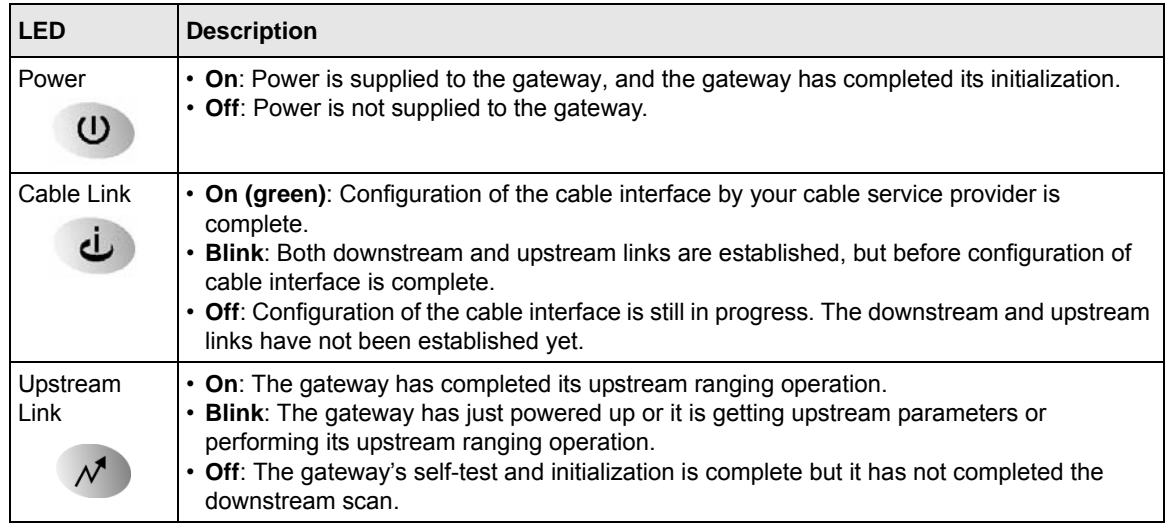

#### **Table 1-1. LED Descriptions**

#### **Table 1-1. LED Descriptions (continued)**

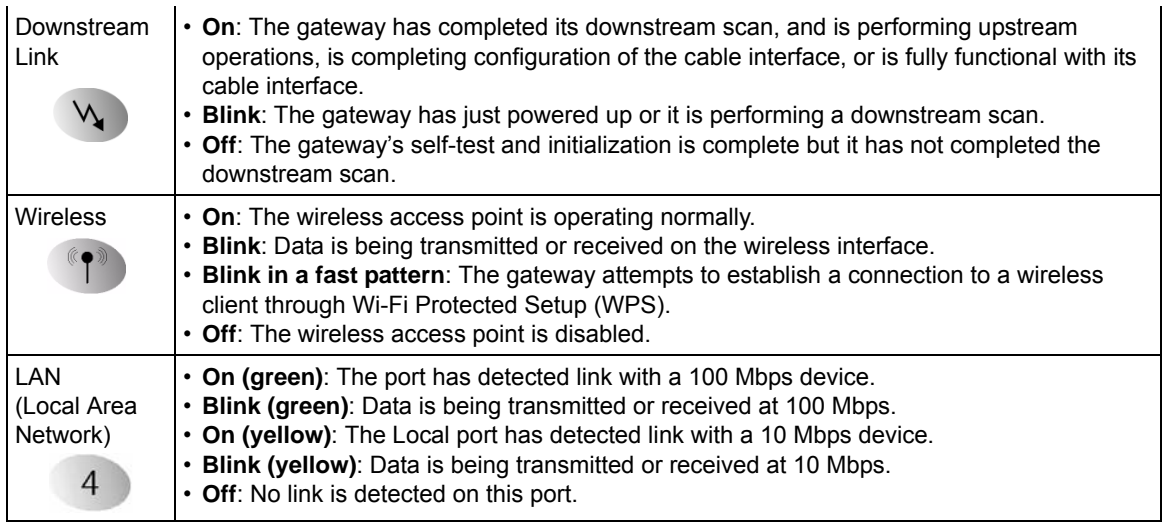

### <span id="page-16-0"></span>**Router Rear Panel**

The rear panel of the CGD24G gateway contains the connections identified below:

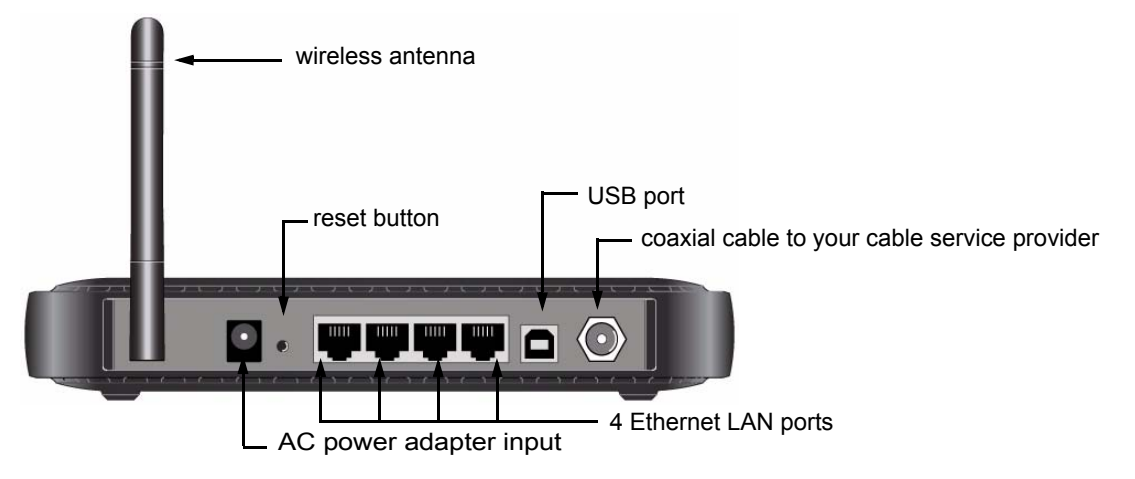

**Figure 1-3**

### <span id="page-17-0"></span>**Router Side Panel**

The side panel of the CGD24G gateway contains a WPS button. You can use the Wi-Fi Protected Setup (WPS) feature with clients on the network that are Wi-Fi certified and WPA capable. See ["Using Push 'N' Connect \(WPS\) to Configure Your Wireless Network and Security" on page 2-10.](#page-33-1)

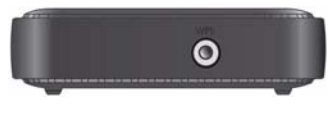

**Figure 1-4**

### <span id="page-17-1"></span>**What You Need Before You Begin**

You need these three things before you can connect your gateway to the Internet:

- A computer properly connected to the gateway as explained below.
- Active Data Over Cable Internet service provided by cable modem account.
- The Internet Service Provider (ISP) configuration information for your cable modem account.

### <span id="page-17-2"></span>**Hardware Requirements**

The CGD24G gateway connects to your LAN using either its twisted-pair Ethernet, USB, or 802.11b or 802.11g wireless port.

To use the CGD24G gateway on your network, each computer must have either an installed Ethernet Network Interface Card (NIC), USB host port, or 802.11b or 802.11g wireless adapter. If the computer will connect to your network at 100 Mbps, you must use a Category 5 (CAT5) cable such as the one provided with your gateway.

### <span id="page-17-3"></span>**LAN Configuration Requirements**

For the initial connection to the Internet and configuration of your gateway, connect a computer to the gateway which is set to automatically get its TCP/IP configuration from the gateway via DHCP.

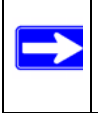

**Note:** For help with DHCP configuration, see the link to the online document ["ITCP/IP](#page-84-2)  [Networking Basics" in Appendix B.](#page-84-2)

### **Connecting the Gateway**

**Note:** First, install and set up the gateway using an Ethernet or USB connection to your computer. Then configure the wireless settings. See [Chapter 2, "Wireless](#page-24-2)  [Configuration](#page-24-2) for instructions for wireless settings.

Follow these steps to install your gateway:

- **1.** Connect the gateway.
	- **a.** Turn off your computer.
	- **b.** Using the coaxial cable provided by your cable company, connect the gateway cable port (A) to your cable line splitter or outlet.

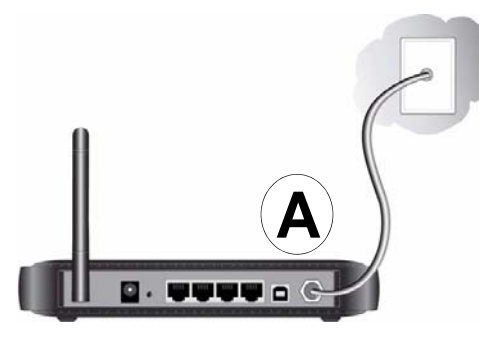

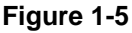

**Warning:** The cable distribution system must be grounded in accordance with ANSI/NFPA 70 and the National Electrical Code (NEC), in particular section 820.93, Grounding of the Outer Conductive Shield of a Coaxial Cable.

**c.** Connect the gateway to your computer with either an Ethernet or USB cable.

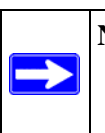

**Note:** The USB connection option is only available for Windows PCs. Also, Windows 95 does not support USB without special operating system upgrades and patches.

For an Ethernet connection, use the Ethernet cable that shipped with your gateway to connect a LAN port (B) to the Ethernet adapter in your computer.

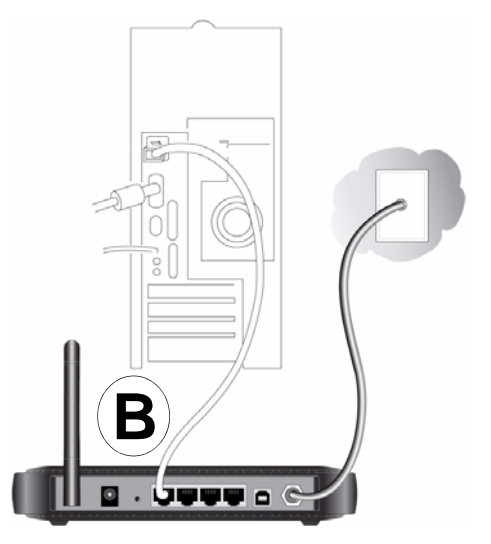

#### **Figure 1-6**

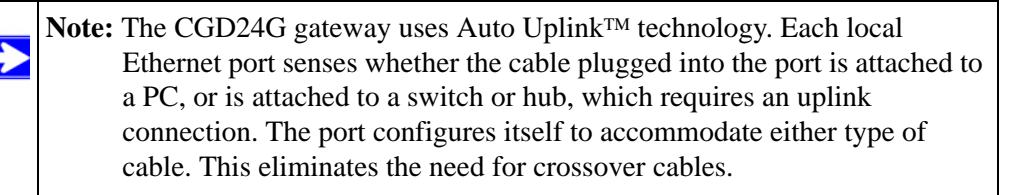

For a USB connection, connect the USB cable to the USB port on your gateway and to a USB port on your computer.

- **d.** Connect the power adapter to the gateway, and plug it into an outlet.
- **e.** Wait about 30 seconds for the lights to stop blinking, and then verify the following:
	- The power light is lit.
	- The cable link light is solid green, indicating a link has been established to the cable network.
- **f.** Turn on your computer. If software usually logs you in to your Internet connection, do not run that software or cancel it if it starts automatically.
- **2.** For an Ethernet connection, go to [step 3.](#page-20-0) For a USB connection, install the USB driver.
	- **a.** Insert the *Resource CD* that came with your gateway into the CD drive of your computer. The Found New Hardware Wizard detects the gateway and prompts for the driver.

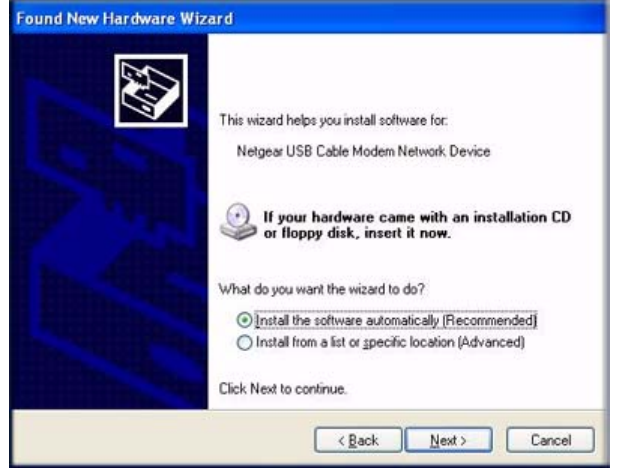

**Figure 1-7**

- **b.** Browse to the *Resource CD* and install the USB driver by clicking through the Windows wizard prompts.
- <span id="page-20-0"></span>**3.** Log in to the gateway.

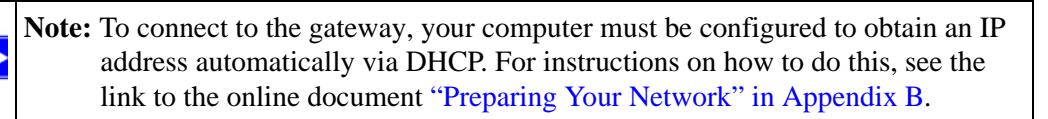

**a.** Using the computer that you first used to access your cable modem Internet service, connect to the gateway by typing **http://192.168.0.1** in the address field of your Internet browser. A login window opens.

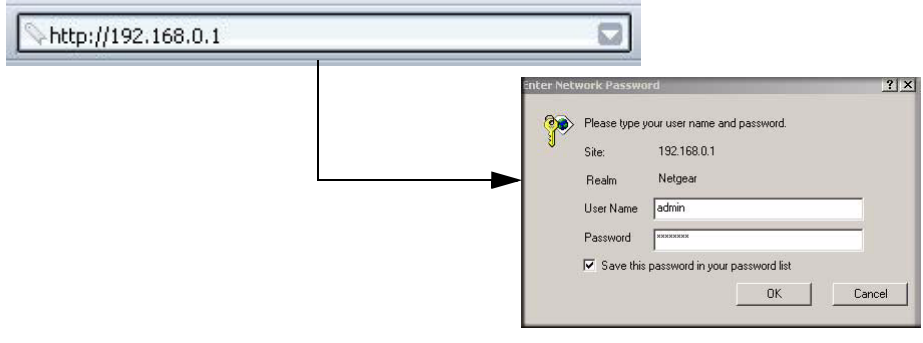

#### **Figure 1-8**

- **b.** Log in to the gateway. There are two methods to log in:
	- For superuser access, enter **mso** for the user name and **changeme** for the password, both in lower case letters.
	- To access the gateway features except for content filtering, enter **admin** for the user name and **password** for the password, both in lower case letters.

When you connect to the gateway, the Gateway Status screen displays.

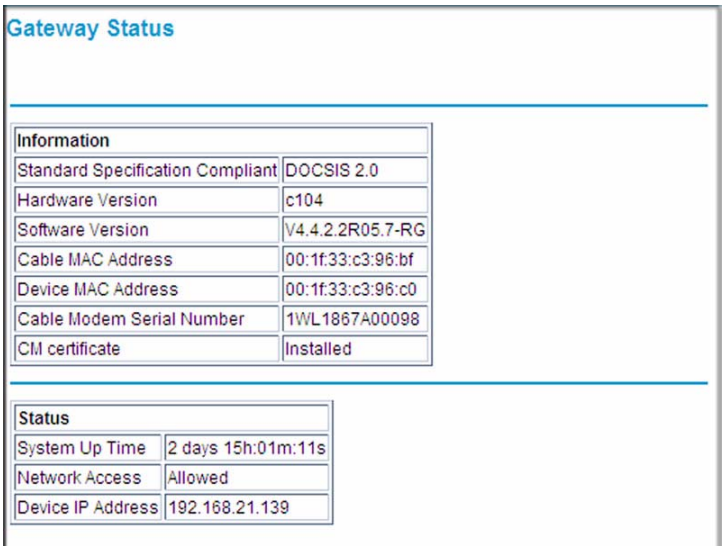

#### **Figure 1-9**

- For more information see ["Viewing the Gateway Status" on page 4-1.](#page-54-2)
- If you cannot connect to the gateway, see ["Basic Functions" on page 6-1](#page-74-2).

### <span id="page-22-0"></span>**Configuring the Basic Settings**

To configure the cable network settings, in the main menu, under Setup, select Basic Settings. The Basic Settings screen displays.

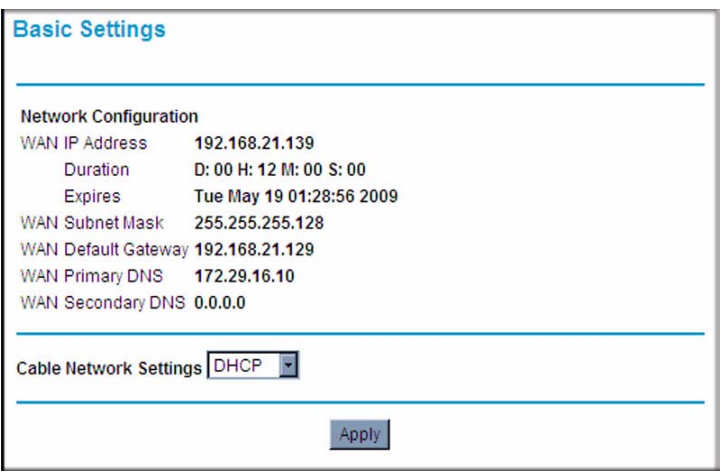

#### **Figure 1-10**

The default setting is for DHCP. Click **Apply** to save your settings. After you have connected to the Internet, the network configuration settings on the Basic Settings screen match the cable network settings.

# <span id="page-24-2"></span>**Chapter 2 Wireless Configuration**

<span id="page-24-0"></span>For a wireless connection, the SSID, also called the wireless network name, and the wireless security setting must be the same for the gateway and wireless computers or wireless adapters. NETGEAR strongly recommends that you use wireless security. This chapter includes:

- ["Planning Your Wireless Network](#page-24-1)" on this page
- ["Manually Configuring Your Wireless Settings and Security" on page 2-3](#page-26-1)
- ["Using Push 'N' Connect \(WPS\) to Configure Your Wireless Network and Security" on](#page-33-0)  [page 2-10](#page-33-0)
- ["Connecting Additional Wireless Client Devices" on page 2-13](#page-36-0)
- ["Wireless Guest Networks" on page 2-14](#page-37-2)
- ["Configuring Wi-Fi Multimedia" on page 2-18](#page-41-0)
- ["Turning on Access Control to Restrict Access by MAC Address" on page 2-19](#page-42-0)

### <span id="page-24-1"></span>**Planning Your Wireless Network**

For compliance and compatibility between similar products in your area, the operating channel and region must be set correctly.

To configure the wireless network, you can either specify the wireless settings, or you can use Wi-Fi Protected Setup (WPS) to automatically set the SSID and implement WPA/WPA2 security.

- To manually configure the wireless settings, you must know the following:
	- SSID. The default SSID for the gateway is Wireless.
	- The wireless mode (802.11g, or 802.11b) that each wireless adapter supports.
	- Wireless security option. To successfully implement wireless security, check each wireless adapter to determine which wireless security option it supports.

See ["Manually Configuring Your Wireless Settings and Security" on page 2-3.](#page-26-1)

• Push 'N' Connect (WPS) automatically implements wireless security on the gateway while, at the same time, allowing you to automatically implement wireless security on any WPSenabled devices (such as wireless computers and wireless adapter cards). You activate WPS by pressing a WPS button on the gateway, clicking an onscreen WPS button, or entering a PIN number. This generates a new SSID and implements WPA/WPA2 security.

**Note:** NETGEAR's Push 'N' Connect feature is based on the Wi-Fi Protected Setup  $\Rightarrow$ (WPS) standard (for more information, see *<http://www.wi-fi.org>*). All other Wi-Fi-certified and WPS-capable products should be compatible with NETGEAR products that implement Push 'N' Connect.

To set up your wireless network using the WPS feature:

- Use the WPS button on the side of the gateway (there is also an onscreen WPS button), or enter the PIN of the wireless device.
- Make sure that all wireless computers and wireless adapters on the network are Wi-Fi certified and WPA or WPA 2 capable, and that they support WPS configuration.

See ["Using Push 'N' Connect \(WPS\) to Configure Your Wireless Network and Security" on](#page-33-0)  [page 2-10.](#page-33-0)

### <span id="page-25-0"></span>**Wireless Placement and Range Guidelines**

The range of your wireless connection can vary significantly based on the physical placement of the gateway. The latency, data throughput performance, and notebook power consumption of wireless adapters also vary depending on your configuration choices.

For best results, place your gateway according to the following guidelines:

- Near the center of the area in which your PCs will operate.
- In an elevated location such as a high shelf where the wirelessly connected PCs have line-ofsight access (even if through walls).
- Away from sources of interference, such as PCs, microwave ovens, and 2.4 GHz cordless phones.
- Away from large metal surfaces.
- Put the antenna in a vertical position to provide the best side-to-side coverage. Put the antenna in a horizontal position to provide the best up-and-down coverage.

• If using multiple access points, it is better if adjacent access points use different radio frequency channels to reduce interference. The recommended channel spacing between adjacent access points is 5 channels (for example, use Channels 1 and 6, or 6 and 11).

The time it takes to establish a wireless connection can vary depending on both your security settings and placement. WEP connections can take slightly longer to establish. Also, WEP encryption can consume more battery power on a notebook computer.

### <span id="page-26-0"></span>**Wireless Security Options**

Indoors, computers can connect over 802.11g wireless networks at a maximum range of up to 300 feet. Such distances can allow for others outside your immediate area to access your network.

Unlike wired network data, your wireless data transmissions can extend beyond your walls and can be received by anyone with a compatible adapter. For this reason, use the security features of your wireless equipment. The CGD24G gateway provides highly effective security features which are covered in detail in this chapter. Deploy the security features appropriate to your needs.

There are several ways you can enhance the security of your wireless network:

- **WEP.** Wired Equivalent Privacy (WEP) data encryption provides data security. WEP Shared Key authentication and WEP data encryption block all but the most determined eavesdropper. This data encryption mode has been superseded by WPA-PSK and WPA2-PSK.
- **WPA-PSK (TKIP), WPA2-PSK (AES)**. Wi-Fi Protected Access (WPA) using a pre-shared key to perform authentication and generate the initial data encryption keys. The very strong authentication along with dynamic per frame re-keying of WPA makes it virtually impossible to compromise.
- Restrict access to your router.

For more information about wireless technology, see the link to the online document in ["Wireless](#page-84-4)  [Networking Basics" in Appendix B](#page-84-4).

### <span id="page-26-1"></span>**Manually Configuring Your Wireless Settings and Security**

You can view or manually configure the wireless settings for the gateway in the Wireless Settings screen. If you want to make changes, make sure to note the current settings first.

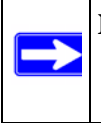

**Note:** If you use a wireless computer to change the wireless network name (SSID) or wireless security settings, you will be disconnected when you click **Apply**. To avoid this problem, use a computer with a wired connection to access the gateway. To view or manually configure the wireless settings:

- **1.** Log in to the gateway using its default address of **http://192.168.0.1** or at whatever IP address the unit is currently configured.
- **2.** In the main menu, under Setup, select Wireless Settings. The Wireless Settings screen displays.

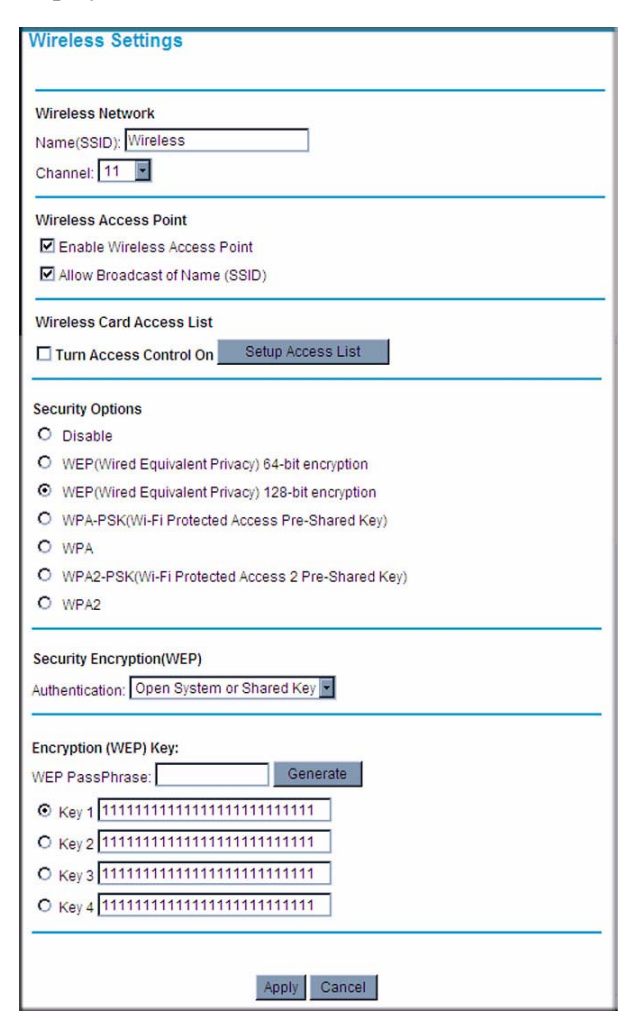

#### **Figure 2-1**

The settings for this screen are explained in [Table 2-1 on page 2-5](#page-28-0).

**3.** If you make changes, you must click **Apply** for them to take effect.

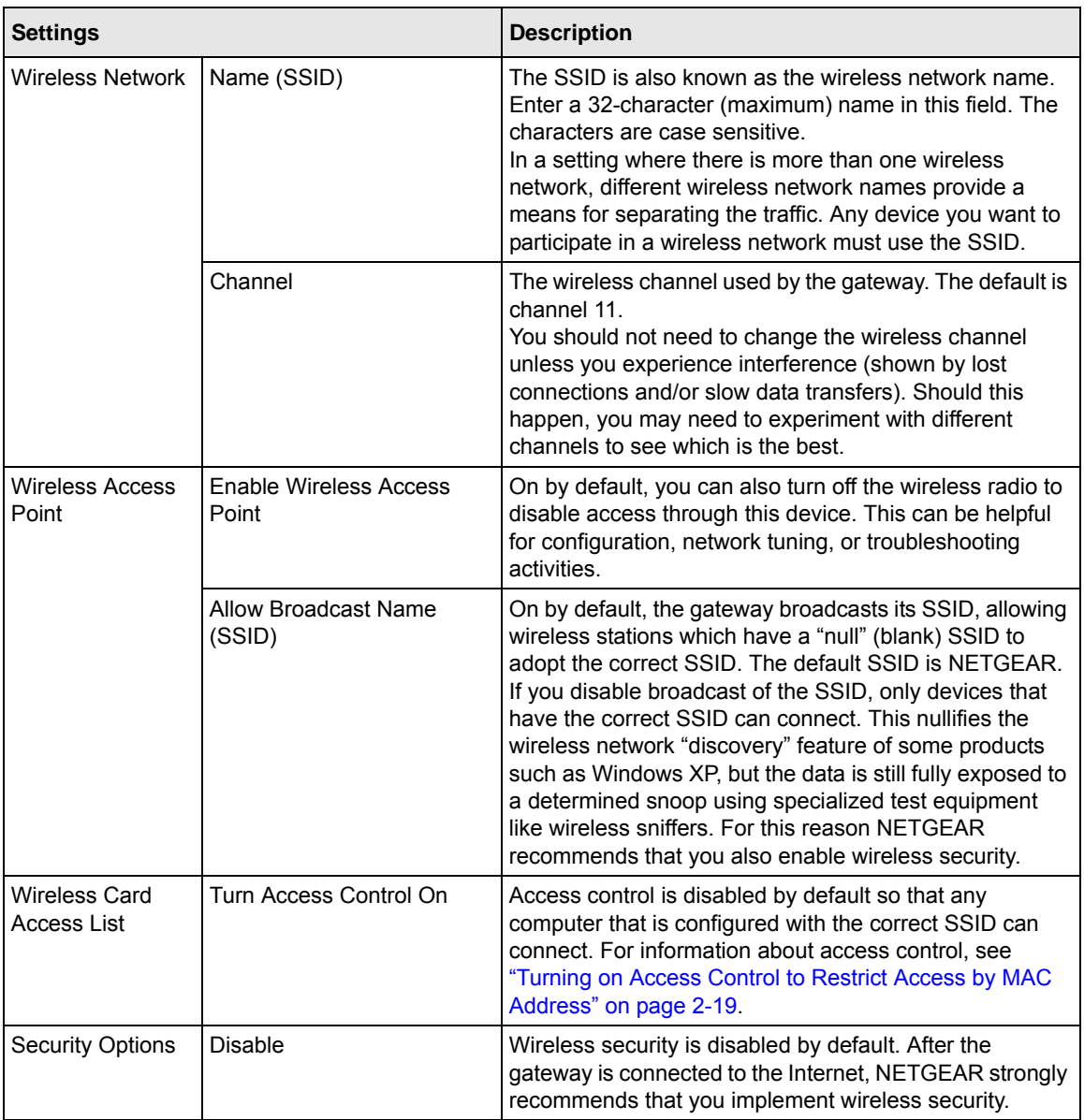

#### <span id="page-28-0"></span>**Table 2-1. Wireless Settings**

| <b>Settings</b>                        |                                                                                                    | <b>Description</b>                                                                                                    |
|----------------------------------------|----------------------------------------------------------------------------------------------------|----------------------------------------------------------------------------------------------------|
| <b>Security Options</b><br>(continued) | • WEP (Wired Equivalent<br>Privacy) 64-bit encryption<br>• WEP (Wired Equivalent<br>Privacy) 128-bit encryption                                        | WEP security uses encryption keys.<br>Wired Equivalent Privacy (WEP) data encryption<br>provides data security. WEP Shared Key authentication<br>and WEP data encryption will block all but the most<br>determined eavesdropper.<br>You can select 64-bit or 128-bit encryption. See<br>"Configuring WEP (Wired Equivalent Privacy) Wireless<br>Security" on page 2-6.                                                                                                    |
|                                        | $\cdot$ WPA<br>• WPA-PSK (Wi-Fi<br>Protected Access Pre-<br>Shared Key)<br>$\cdot$ WPA2<br>• WPA2-PSK (Wi-Fi<br>Protected Access 2 Pre-<br>Shared Key) | Wi-Fi Protected Access (WPA) data encryption provides<br>data security. The very strong authentication along with<br>dynamic per frame rekeying of WPA make it virtually<br>impossible to compromise. Because this is a new<br>standard, wireless device driver and software availability<br>may be limited.<br>WPA uses the TKIP encryption type and a<br>pre-shared key passphrase<br>WPA-PSK uses the TKIP encryption type with<br>authentication from a RADIUS server.<br>WPA2 uses the AES encryption type and a<br>pre-shared key passphrase.<br>WPA2-PSK uses the AES encryption type with<br>authentication from a RADIUS server.<br>For more information about WPA, see "Configuring WPA<br>or WPA2 Wireless Security" on page 2-8. |

**Table 2-1. Wireless Settings (continued)**

### <span id="page-29-0"></span>**Configuring WEP (Wired Equivalent Privacy) Wireless Security**

**Note:** If you use a wireless computer to configure wireless security settings, you will be disconnected when you click Apply. Reconfigure your wireless computer to match the new settings, or access the gateway from a wired computer to make further changes.

To configure WEP data encryption:

- **1.** Log in to the gateway using its default address of **http://192.168.0.1** or at whatever IP address the unit is currently configured. Use the default user name of **admin** and default password of **password**, or the password you have set up.
- **2.** In the main menu, under Setup, select **Wireless Settings**.
- **3.** In the Wireless Settings screen, depending on the encryption strength that you want, select one of these options:
	- **WEP (Wired Equivalent Privacy) 64-bit encryption**
	- **WEP (Wired Equivalent Privacy) 128-bit encryption**

Settings for WEP encryption are shown in the following figure (which is the bottom part of the Wireless Settings screen).

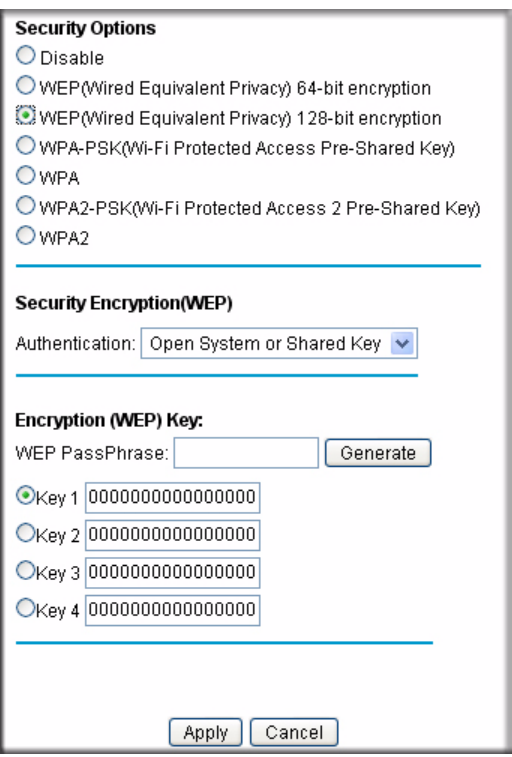

#### **Figure 2-2**

- **4.** Select the WEP security encryption from the Authentication drop-down list. Select **Open System or Shared Key** or **Shared Key**. The default is Open System or Shared Key.
- **5.** Enter the WEP encryption key information:
	- **WEP PassPhrase**: To use a passphrase to automatically generate the keys, enter a passphrase and click **Generate**. Wireless stations must use the passphrase or keys to access the gateway.
- **Key 1** through **Key 4**: You can manually enter the four data encryption keys. These values must be identical on all computers and access points in your network. For 64-bit WEP, enter 10 hexadecimal digits (any combination of 0–9 or A–F). For 128-bit WEP, enter 26 hexadecimal digits.
- Select which of the four keys will be the default. Data transmissions are always encrypted using the default key. The other keys can only be used to decrypt received data. The four entries are disabled if WPA-PSK or WPA authentication is selected.
- **6.** Click **Apply** to save your settings.

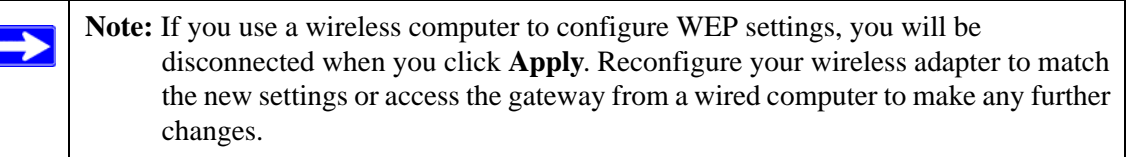

### <span id="page-31-0"></span>**Configuring WPA or WPA2 Wireless Security**

**Note:** Not all wireless adapters support WPA. Furthermore, client software is required on the client. Windows XP and Windows 2000 with Service Pack 3 or above do include the client software that supports WPA. The wireless adapter hardware and driver must also support WPA. Consult the product documentation for your wireless adapter and WPA client software for instructions on configuring WPA settings.

To configure WPA in the gateway:

- **1.** Log in to the gateway using its default address of **http://192.168.0.1** or at whatever IP address the unit is currently configured. Use the default user name of **admin** and default password of **password**, or the password you have set up.
- **2.** In the main menu, under Setup, select **Wireless Settings**.
- **3.** Select either one of the WPA settings:
	- **WPA-PSK**. This setting provides the TKIP encryption type and a pre-shared key passphrase.
	- **WPA**. This setting provides the TKIP encryption type with authentication from a RADIUS server.
	- **WPA2-PSK**. This setting provides the AES encryption type and a pre-shared key passphrase.

• **WPA2**. This setting provides the AES encryption type with authentication from a RADIUS server.

The content that you see in the Wireless Settings screen depends on the WPA setting that you select. Figure 2-3 displays the WPA-PSK and WPA2\_PSK settings. Figure 2-4 displays the WPA and WPA2 settings..

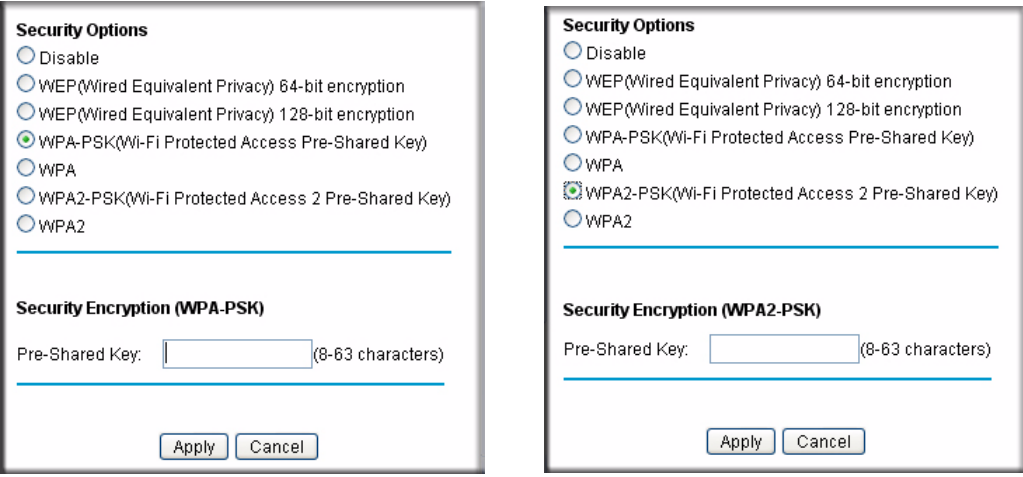

#### **Figure 2-3**

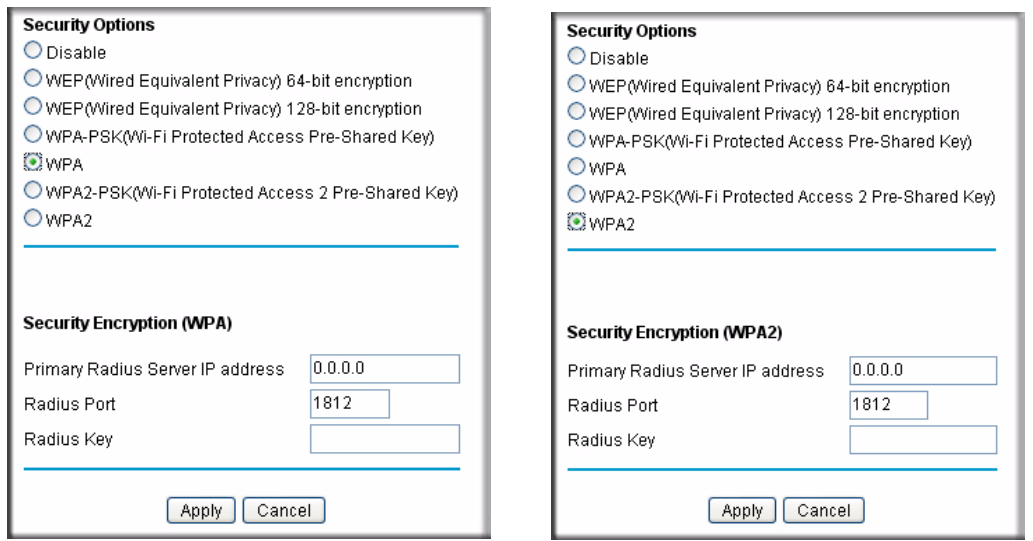

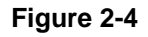

- **4.** Depending on the WPA settings that you select, enter the required information:
	- For WPA-PSK or WPA2-PSK, enter the pre-shared key, which is a passphrase between 8 and 63 characters.
	- For WPA or WPA2, enter the settings for the RADIUS Server:
		- **Primary Radius Server IP Address**. The IP address of the RADIUS server. The default is  $0.0.0.0$ .
		- **Radius Port**. Port number of the RADIUS server. The default is 1812.
		- **Shared Key.** This is shared between the wireless access point and the RADIUS server while authenticating the supplicant.
- **5.** Click **Apply** to save your settings.

### <span id="page-33-1"></span><span id="page-33-0"></span>**Using Push 'N' Connect (WPS) to Configure Your Wireless Network and Security**

If your wireless clients support Wi-Fi Protected Setup (WPS), you can use this feature to configure the gateway's SSID and security settings and, at the same time, connect the wireless client securely and easily to the gateway. Look for the  $\bullet$  symbol on your client device (computers that will connect wirelessly to the gateway are clients). WPS uses the network name (SSID) that is specified in the Wireless Settings screen and sets the wireless security settings to either WPA-PSK or WPA2-PSK and then and broadcasts these settings to the wireless client.

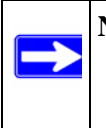

**Note:** NETGEAR's Push 'N' Connect feature based on the Wi-Fi Protected Setup (WPS) standard (for more information, see *<http://www.wi-fi.org>*). All other Wi-Fi-certified and WPS-capable products should be compatible with NETGEAR products that implement Push 'N' Connect.

Some considerations regarding WPS are:

- WPS supports only WPA-PSK and WPA2-PSK wireless security. WEP security is not supported by WPS.
- Before you can add a WPS client, the Security Option in the Wireless Settings screen must be set to **Disabled**, **WPA-PSK**, or **WPA2-PSK**. See ["Manually Configuring Your Wireless](#page-26-1)  [Settings and Security" on page 2-3.](#page-26-1)

A WPS client can be added using the Push Button method or the PIN method.

- **Using the Push Button**. This is the preferred method. See the following section, ["Using a](#page-34-0)  [WPS Button to Add a WPS Client.](#page-34-0)
- **Entering a PIN.** For information about using the PIN method, see "Using a PIN Entry to Add [a WPS Client" on page 2-12.](#page-35-0)

### <span id="page-34-0"></span>**Using a WPS Button to Add a WPS Client**

Any wireless computer or wireless adapter that will connect to the gateway wirelessly is a client. The client must support a WPS PIN, and must have a WPS configuration utility, such as the NETGEAR Smart Wizard or Atheros Jumpstart.

Before you can add a WPS client, the Security Option in the Wireless Settings screen must be set to **Disabled**, **WPA-PSK**, or **WPA2-PSK**. See ["Manually Configuring Your Wireless Settings and](#page-26-1)  [Security" on page 2-3](#page-26-1).

To use the gateway WPS button to add a WPS client:

- **1.** Log in to the gateway using its default address of **http://192.168.0.1** or at whatever IP address the unit is currently configured.
- **2.** In the main menu, under Setup, select **WPS Settings**. The Wi-Fi Protected Setup (WPS) screen displays.

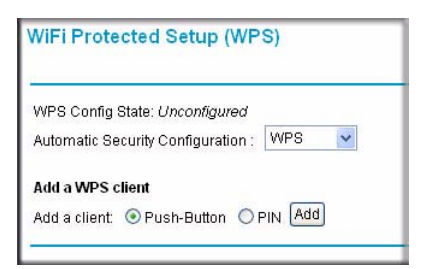

#### **Figure 2-5**

By default, the **Push Button** radio button is selected.

- **3.** Click **Add**.
	- The Wireless LED on the front of the gateway begins to blink.
	- The gateway tries to communicate with the client for 2 minutes.
- **4.** Go to the client wireless computer, and run a WPS configuration utility. Follow the utility's instructions to click a WPS button.

When the gateway adds the WPS client, it sends the SSID and WPA-PSK or WPA2-PSK configuration to the client.

**Note:** If the Security Option in the Wireless Settings screen was set to Disabled, the gateway automatically changes it to WPA-PSK or WPA2-PSK (including a PSK security password) when it successfully adds the WPS client. You can view the gateway's new settings in the Wireless Settings screen. See ["Manually Configuring Your Wireless Settings and Security" on page 2-3.](#page-26-1)

To access the Internet from any computer connected to your gateway, launch a browser such as Microsoft Internet Explorer or Mozilla Firefox. You should see the gateway's Internet LED blink, indicating communication to the ISP.

### <span id="page-35-0"></span>**Using a PIN Entry to Add a WPS Client**

Any wireless computer or wireless adapter that will connect to the gateway wirelessly is a client. The client must support a WPS PIN, and must have a WPS configuration utility, such as the NETGEAR Smart Wizard or Atheros Jumpstart.

Before you can add a WPS client, the Security Option in the Wireless Settings screen must be set to **Disabled**, **WPA-PSK**, or **WPA2-PSK**. See ["Manually Configuring Your Wireless Settings and](#page-26-1)  [Security" on page 2-3](#page-26-1).

To use a PIN to add a WPS client:

- **1.** Log in to the gateway using its default address of **http://192.168.0.1** or at whatever IP address the unit is currently configured.
- **2.** In the main menu, under Setup, select **WPS Settings**. The Wi-Fi Protected Setup (WPS) screen displays.

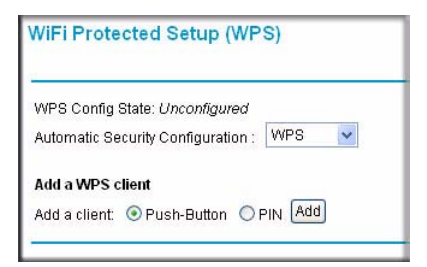

**Figure 2-6**
**3.** In the main menu, under Setup, select **WPS Settings**. The Wi-Fi Protected Setup (WPS) screen displays.

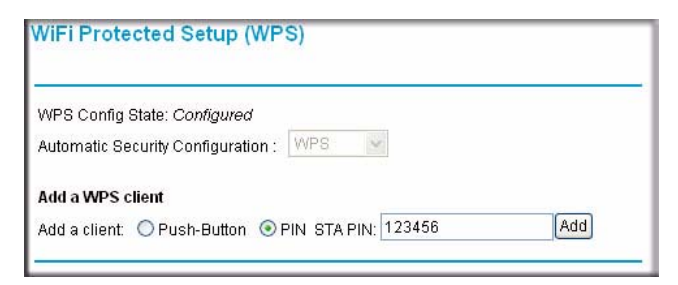

**Figure 2-7**

- **4.** Select the **PIN STA PIN** radio button.
- **5.** Go to the client wireless computer. Run a WPS configuration utility. Follow the utility's instructions to generate a PIN. Take note of the client PIN.
- **6.** Enter the client's PIN in the **STA PIN** field in the WiFi Protected Setup screen (Figure 2-7) of the gateway, and then click **Add**.
	- The Wireless LED on the front of the gateway begins to blink.
	- The gateway tries to communicate with the client for 4 minutes.

When the gateway adds the WPS client, it sends the SSID and WPA-PSK or WPA2-PSK configuration to the client.

**Note:** If the Security Option in the Wireless Settings screen was set to Disabled, the gateway automatically changes it to WPA-PSK or WPA2-PSK (including a PSK security password) when it successfully adds the WPS client. You can view the gateway's new settings in the Wireless Settings screen. See ["Manually Configuring Your Wireless Settings and Security" on page 2-3.](#page-26-0)

To access the Internet from any computer connected to your gateway, launch a browser such as Microsoft Internet Explorer or Mozilla Firefox. You should see the gateway's Internet LED blink, indicating communication to the ISP.

### **Connecting Additional Wireless Client Devices**

You can add more WPS clients to your wireless network, or you can add a combination of WPSenabled clients and clients without WPS.

### **Adding Just WPS Clients**

To add a wireless client device that is WPS-enabled, follow the procedures in ["Using a WPS](#page-34-0)  [Button to Add a WPS Client" on page 2-11](#page-34-0) or ["Using a PIN Entry to Add a WPS Client" on](#page-35-0)  [page 2-12.](#page-35-0)

### **Adding Both WPS and Non-WPS Clients**

For non-WPS clients, you cannot use the WPS setup procedures to add them to the wireless network. You must record, and then manually enter your security settings (see ["Manually](#page-26-0)  [Configuring Your Wireless Settings and Security" on page 2-3](#page-26-0)).

To connect a combination of non-WPS enabled and WPS-Enabled clients to the gateway:

**1.** Restore the gateway to its factory default settings (press the Restore Factory Settings button on the rear panel of the gateway for 5 seconds).

When the factory settings are restored, all existing wireless clients are disassociated and disconnected from the gateway.

- **2.** Configure the network name (SSID), select the WPA/PSK or WPA2/PSK radio button on the Wireless Settings screen (see ["Manually Configuring Your Wireless Settings and Security" on](#page-26-0)  [page 2-3](#page-26-0)). and click **Apply**. On the WPA/PSK + WPA2/PSK screen, select a passphrase and click **Apply**. Record this information to add additional clients.
- **3.** For the non-WPS devices that you want to connect, open the networking utility and follow the utility's instructions to enter the security settings that you selected in Step 2 (the SSID, WPA/ PSK or WPA2/PSK security method, and passphrase).
- **4.** For the WPS devices that you want to connect, follow the procedure ["Using a WPS Button to](#page-34-0)  [Add a WPS Client" on page 2-11](#page-34-0) or ["Using a PIN Entry to Add a WPS Client" on page 2-12.](#page-35-0)

The settings that you configured in Step 2 are broadcast to the WPS devices so that they can connect to the gateway.

# **Wireless Guest Networks**

A wireless guest network allows you to provide guests access to your wireless network without prior authorization of each individual guest. You can configure up to three wireless guest networks and specify the security options for each wireless guest network.

### **How to Configure a Wireless Guest Network**

To configure a wireless guest network:

- **1.** Log in to the gateway using its default address of **http://192.168.0.1** or at whatever IP address the unit is currently configured. Use the default user name of **admin** and default password of **password**, or the password you have set up.
- **2.** In the main menu, under Setup, select **Wireless Guest Network**.The Wireless Guest Network Settings screen displays

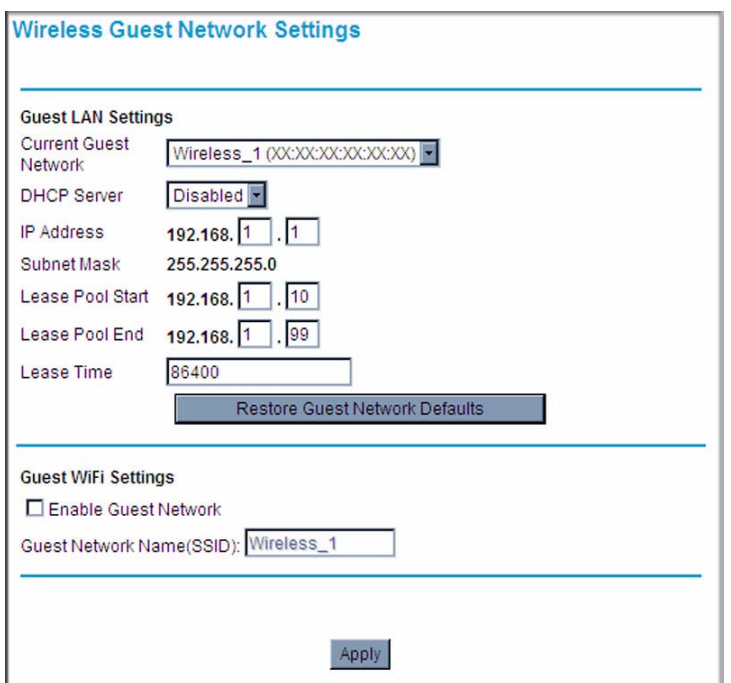

#### **Figure 2-8**

- **3.** Under Guest LAN Settings, enter the following settings for the guest LAN:
	- **Current Guest Network**. Select a guest network name (SSID) from the pulldown menu. The default guest network names are Netgear\_1, Netgear\_2, and Netgear\_3. To change the name for a guest network, go to [step 6](#page-39-0).
	- **DHCP Server**. From the pulldown menu, select whether or not the DHCP server is enabled:
		- **Disabled**. The DHCP server is disabled for the guest network.
		- **Enabled**. The DHCP server is enabled for the guest network.
- **IP Address**. Enter the IP address for the guest network The default IP addresses are as follows:
	- Netgear\_1: 192.168.1.1
	- Netgear\_2: 192.168.2.1
	- $-$  Netgear 3: 192.168.3.1

**Note:** The subnet mask has a permanent address of 255.255.255.

- **Lease Pool Start**. Enter the lease pool start IP address for the guest network. The default lease pool start IP addresses are as follows:
	- Netgear\_1: 192.168.1.10
	- $-$  Netgear 2: 192.168.2.10
	- Netgear 3: 192.168.3.10
- **Lease Pool End.** Enter the lease pool end IP address for the guest network. The default lease pool end IP addresses are as follows:
	- Netgear\_1: 192.168.1.99
	- Netgear\_2: 192.168.2.99
	- Netgear 3: 192.168.3.99
- **Lease Time**. Enter the lease time for the guest network. The default is 86400 seconds (24 hours).
- **4.** Under Guest WiFi Settings, select the **Enable Guest Network** check box.
- <span id="page-39-1"></span>**5.** Click **Apply** to enable the selected guest network. The screen expands and the security options display. To configure the security options, see ["How to Configure Wireless Security for a](#page-40-0)  [Wireless Guest Network" on page 2-17.](#page-40-0)"

**Note:** NETGEAR strongly recommends that you change the default guest network name (SSID) from the default name to a different name. Note that the name is case-sensitive. For example, GuestNetwork is not the same as Guestnetwork.

<span id="page-39-0"></span>**6.** You can now change the Guest Network Name (SSID) for the selected guest network. Enter a value of up to 32 alphanumeric characters. For the selected guest network, the same name must be assigned to all wireless devices in your network. After you have changed the name, click **Apply** again to activate the new name.

### <span id="page-40-0"></span>**How to Configure Wireless Security for a Wireless Guest Network**

**Note:** To restore all guest network settings, including the wireless security settings, to their default settings, click **Restore Guest Network Settings**.

After you have completed [step 5](#page-39-1) in the previous section, the screen expands and the security options for the guest network display.

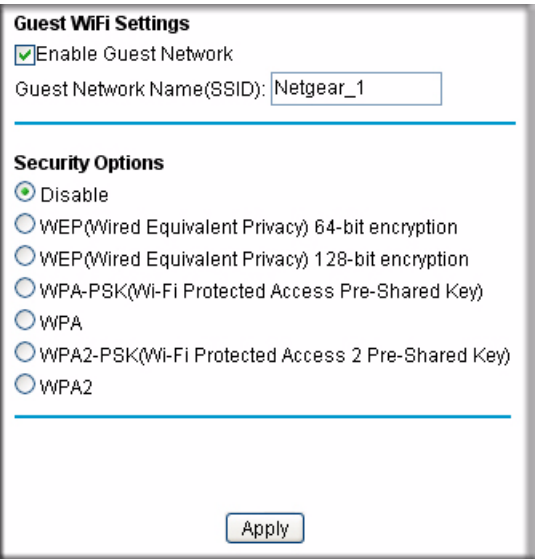

#### **Figure 2-9**

Wireless security is disabled by default. NETGEAR strongly recommends that you implement wireless security for the guest network.

To configure wireless security for the guest network that you selected, enter the security options, and then click **Apply** to save your changes. This process is very similar to configuring wireless security for the gateway. For more information, see ["Configuring WEP \(Wired Equivalent](#page-29-0)  [Privacy\) Wireless Security" on page 2-6](#page-29-0) and ["Configuring WPA or WPA2 Wireless Security" on](#page-31-0)  [page 2-8](#page-31-0).

# **Configuring Wi-Fi Multimedia**

Wi-Fi Multimedia (WMM), also referred to as Wireless Multimedia, is a subset of the 802.11e standard. WMM allows wireless traffic to have a range of priorities, depending on the kind of data. Time-dependent information, like video, audio, or voice will have a higher priority than normal traffic.With WMM you can configure quality of service (QoS) to prioritize multimedia traffic in four access categories: voice, video, best effort, and background. For WMM to function correctly, wireless clients must also support WMM.

To configure WMM:

- **1.** Log in to the gateway using its default address of **http://192.168.0.1** or at whatever IP address the unit is currently configured. Use the default user name of **admin** and default password of **password**, or the password you have set up.
- **2.** In the main menu, under Setup, select **Wi-Fi Multimedea**. The Wi-Fi Multimedia (WMM) screen displays.

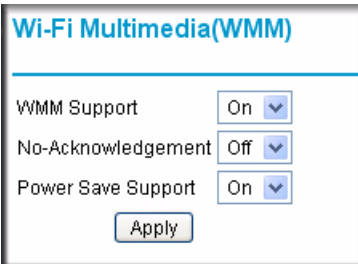

#### **Figure 2-10**

- **3.** Configure the following WMM settings:
	- **WMM Support**. Select the WMM mode:
		- **On**. WMM is enabled
		- **Off.** WMM is disabled.
	- **No-Acknowledgement**. When the wireless communication quality is good, you do not need an acknowledgement message (ACK) to confirm the reception of a packet. Disabling acknowledgement messages might improve the efficiency of packet transmission. When the wireless communication quality is poor, enable acknowledgement messages so that you are notified when a package is lost.
		- **On**. Acknowledgement messages are enabled.
- **Off**. Acknowledgement messages are disabled.
- **Power Save Support.** Select the power save mode to conserve battery power in smaller devices that are connected to the gateway:
	- **On**. Power save support is enabled.
	- **Off**. Power save support is disabled.
- **4.** Click **Apply** to save your settings.

### **Turning on Access Control to Restrict Access by MAC Address**

By default, any wireless PC that is configured with the correct SSID and WEP/WPA settings will be allowed to access to your wireless network. For increased security, you can restrict access to the wireless network to only allow specific PCs based on their MAC addresses.

You can restrict access to only trusted PCs so that unknown PCs cannot wirelessly connect to the CGD24G gateway. MAC address filtering adds an obstacle against unwanted access to your network, but the data broadcast over the wireless link is fully exposed.

To restrict access based on MAC addresses:

**1.** Log in to the gateway using its default address of **http://192.168.0.1** or at whatever IP address the unit is currently configured. Use the default user name of **admin** and default password of **password**, or the password you have set up.

> **Note:** If you are configuring the gateway from a wireless computer, make sure to add your computer's MAC address to the Access List. Otherwise you will lose your wireless connection when you click Apply. You must then access the gateway from a wired computer, or from a wireless computer that is on the access control list, to make any further changes.

- **2.** In the main menu, under Setup, select **Wireless Settings**. In the Wireless Settings screen, select the **Turn Access Control On** check box (see [Figure 2-11 on page 2-20\)](#page-43-0).
- **3.** When you enable access control, the access point only accepts connections from clients on the selected access control list. This provides an additional layer of security.
- **4.** Click the **Setup Access List** button to display the Wireless Card Access List screen.

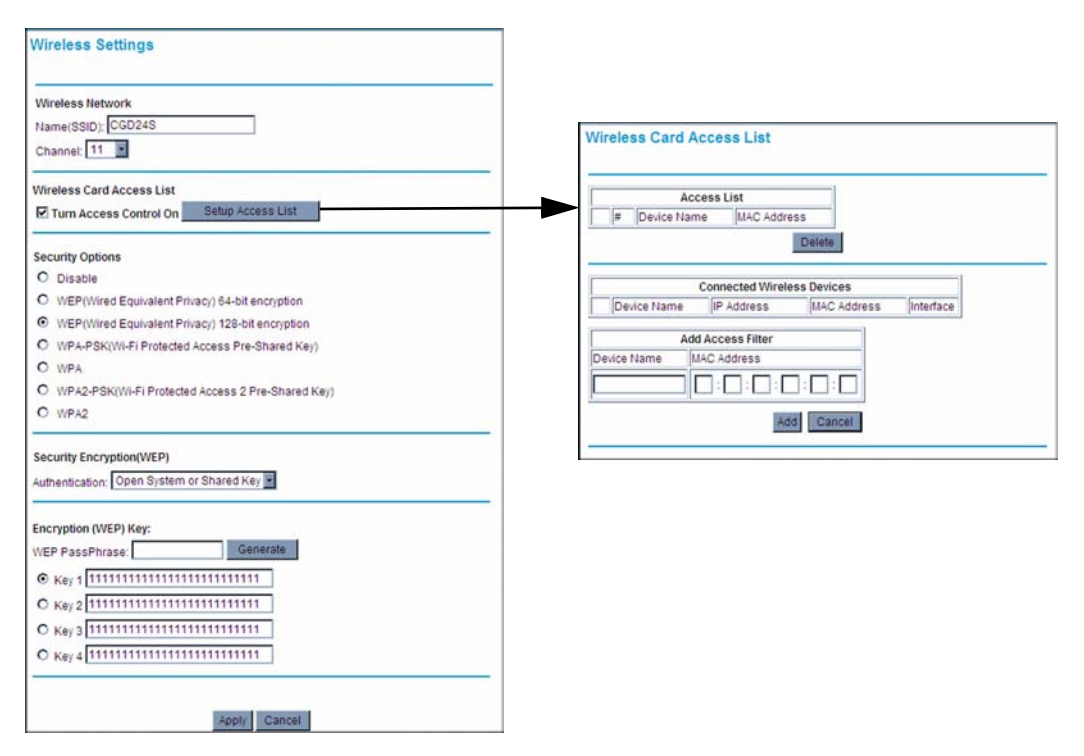

#### <span id="page-43-0"></span>**Figure 2-11**

By default, the Access List table is empty. You must add wireless clients so that they will have access to the wireless network when the list is enabled.

- **5.** Adjust the access list as needed for your network. You can add devices to the access list using either one of the following methods:
	- If the computer is in the Connected Wireless Devices table, click the radio button of that computer to capture its MAC address. Then click **Add**.
	- Enter the MAC address of the device to be added in the **Add Access Filter** fields. The MAC address can usually be found on the bottom of the wireless device. Then click **Add**.

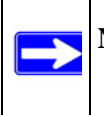

**Note:** If no Device Name appears when you enter the MAC address, you can type a descriptive name for the computer that you are adding.

**6.** Click **Apply** to save these settings. Now, only devices in the Access List table will be allowed to wirelessly connect to the gateway.

# **Chapter 3 Content Filtering and Firewall Rules**

This chapter describes how to use content filtering and firewall rules for the gateway.

**Note:** Log in to the gateway using its default address of **http://192.168.0.1** or at whatever IP address the unit is currently configured. To access the content filtering features you must log in to the gateway with the **mso** user name and its default password **changeme**, or whatever new password you have set up.

This chapter includes:

→

- ["Configuring Logs](#page-44-0)" on this page
- ["Blocking Keywords, Sites, and Services" on page 3-2](#page-45-0)
- ["Firewall Rules—Port Forwarding and Port Blocking" on page 3-5](#page-48-0)

# <span id="page-44-1"></span><span id="page-44-0"></span>**Configuring Logs**

A log is a detailed record of the Denial of Service (DoS) attacks directed at your network. You can use e-mail notification to receive these logs in an e-mail message. If you do not have e-mail notification set up you can connect to the gateway to view the logs.

To receive logs by e-mail:

**1.** In the main menu, under Content Filtering, select **Logs**. The Logs screen displays.

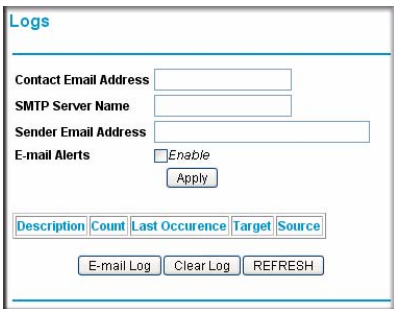

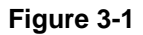

- **2.** Enter the following information:
	- **Contact Email Address**. Enter an e-mail address to which the logs will be sent. Use a full e-mail address (for example, ChrisXY@myISP.com).
	- **SMTP Server Name**. Enter the outgoing SMTP mail server of your ISP (for example, mail.myISP.com). If you leave this box blank, no alerts or logs will be sent.
	- **Sender Email Address**. Enter an e-mail address from which the logs will be sent. Use a full e-mail address (for example, JohnXY@myISP.com).
- **3.** Select the **E-mail Alerts Enable** check box to activate the e-mail alerts.
- **4.** Click **Apply** to save your settings.

For information about event logs, see ["Viewing the Event Log" on page 4-6](#page-59-0).

# <span id="page-45-0"></span>**Blocking Keywords, Sites, and Services**

The gateway provides a variety of options for blocking Internet based content and communications services. With its content filtering feature, the gateway prevents objectionable content from reaching your PCs. The gateway allows you to control access to Internet content by screening for keywords within Web addresses. It also has the capability to block access to all sites except those that are explicitly allowed.

Key content filtering options include:

- Blocking access from your LAN to Internet locations that contain keywords that your specify.
- Blocking access to websites that you specify as off-limits.
- Allowing access to only websites that you specify as allowed.

# **Blocking Keywords and Domains**

The gateway allows you to restrict access to Internet content based on functions such as Web address keywords and Web domains. A domain name is the name of a particular website. For example, for the address www.NETGEAR.com, the domain name is NETGEAR.com.

To block keywords and domains:

**1.** In the main menu, under Content Filtering, select Block Sites. The Block Sites screen displays.

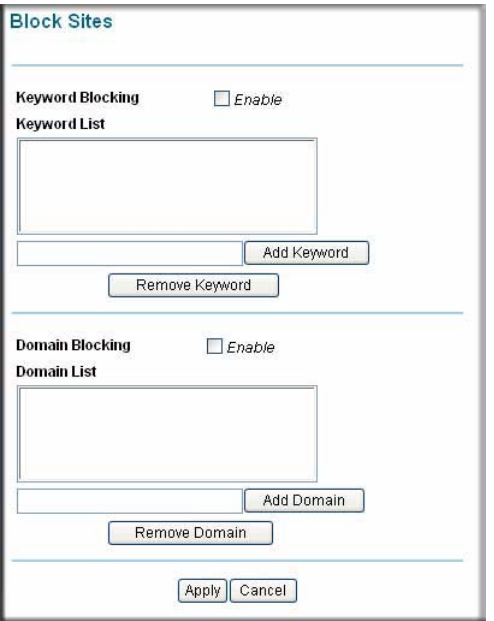

#### **Figure 3-2**

**2.** To use keyword blocking, select the **Keyword Blocking Enable** check box. You can enter up to eight keywords. After you have entered a keyword in the field to the left of the Add Keyword button, click **Add Keyword**. The keyword will be shown in the Keyword List.

Note the following:

- If the keyword **XXX** is specified, the URL www.zzzyyqq.com/xxx.html is blocked.
- If the keyword **.com** is specified, only websites with other domain suffixes (such as .edu, .org, or .gov) can be viewed.
- Enter the keyword "**.**" to block all Internet browsing access.

To remove a keyword from the Keyword List, select the keyword, and then click **Remove Keyword**.

**3.** You can use the Domain List to create a list of allowed domains, or to create a list of denied domains. To use domain blocking, select the **Domain Blocking Enable** check box. After you have entered a domain in the field to the left of the Add Domain button, click **Add Domain**. The domain will be shown in the Domain List.

If the domain www.zzzyyqq.com is specified, the URL <http://www.zzzyyqq.com/xxx.html> is blocked, along with all other URLs in the www.zzzyyqq.com site.

To remove a domain from the Domain List, select the domain, and then click **Remove Domain**.

**4.** Click **Apply** to save your settings.

### **Blocking Services**

You can use the Services screen to control which services are enabled or disabled. To enable or disable certain gateway features and web features:

**1.** In the main menu, under Content Filtering, select Services. The Services screen displays.

| <b>Firewall Features</b>           | $ $ Enable |                   |  |
|------------------------------------|------------|-------------------|--|
| VPN Pass-Through $\sqrt{E}$ Enable |            |                   |  |
| <b>Multicast</b>                   | $ $ Enable |                   |  |
| <b>Web Features</b>                |            |                   |  |
| <b>Filter Proxy</b>                |            | Enable            |  |
| <b>Filter Cookies</b>              |            | Fnable            |  |
| <b>Filter Java Applets</b>         |            | $F$ <i>Enable</i> |  |
| <b>Filter ActiveX</b>              |            | Enable            |  |
| <b>Filter Popup Windows</b>        |            | $F$ <i>Fnable</i> |  |
| <b>Block Fragmented IP Packets</b> |            | $F$ Enable        |  |

**Figure 3-3**

**2.** To enable a service, select its check box. To disable a service, clear its check box. The following table describes the services.

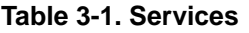

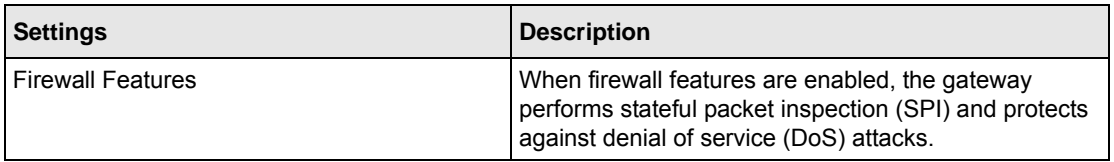

| <b>Settings</b>  |                                       | <b>Description</b>                                                                                                    |  |
|------------------|---------------------------------------|----------------------------------------------------------------------------------------------------|--|
| VPN Pass Through |                                       | When VPN passthrough is enabled, IPSec and PPTP<br>traffic are forwarded. When it is disabled, this traffic is<br>blocked.                                                                       |  |
| <b>Multicast</b> |                                       | When multicast is enabled, the gateway passes<br>multicasting streams through the firewall.                                                                                                    |  |
| Web Features     | <b>Filter Proxy</b>                   |                                                                                                    |  |
|                  | <b>Filter Cookies</b>                 | When enabled, these features are not blocked by the<br>firewall. When disabled, these features are blocked by<br>the firewall. You can enable or disable each of these<br>features individually. |  |
|                  | Filter Java Applets                   |                                                                                                    |  |
|                  | <b>Filter ActiveX</b>                 |                                                                                                    |  |
|                  | <b>Filter Popup Windows</b>           |                                                                                                    |  |
|                  | <b>Block Fragmented IP</b><br>Packets |                                                                                                    |  |

**Table 3-1. Services (continued)**

**3.** Click **Apply** to save your settings.

# <span id="page-48-1"></span><span id="page-48-0"></span>**Firewall Rules—Port Forwarding and Port Blocking**

A firewall has two default rules, one for inbound traffic (WAN to LAN) and one for outbound traffic.

• Inbound Rules (Port Forwarding)

These rules restrict access from outsiders. The default rule is to block all access from outside except responses to requests from the LAN side. You can use port forwarding to add predefined or custom rules to specify exceptions to the default rule.

• Outbound Rules (Port Blocking) These rules control access to outside resources from local users.The default rule is to allow all access from the LAN side to the outside. You can use port blocking to add predefined or custom rules to specify exceptions to the default rules.

# **Configuring Port Forwarding**

Because the gateway uses Network Address Translation (NAT), your network presents only one IP address to the Internet, and outside users cannot directly address any of your local computers. However, by defining an inbound rule you can make a local server (for example, a web server or

game server) or computer visible and available to the Internet. The rule tells the gateway to direct inbound traffic for a particular service to one local server or computer based on the destination port number. This is also known as port forwarding.

**Note:** Some residential broadband ISP accounts do not allow you to run any server processes (such as a web or FTP server) from your location. Your ISP may periodically check for servers and may suspend your account if it discovers any active services at your location. If you are unsure, refer to the Acceptable Use Policy of your ISP.

To configure port forwarding and services for specific inbound traffic:

**1.** In the main menu, under Advanced, select **Port Forwarding**. The Port Forwarding screen displays.

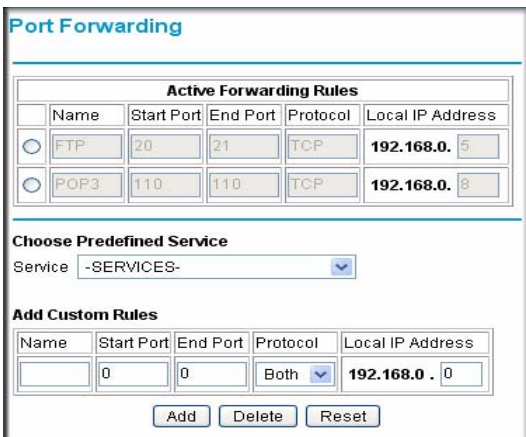

#### **Figure 3-4**

- **2.** Under Choose Predefined Service, select a predefined service from the **Service** field. (For example, FTP, which uses TCP ports 20 and 21.)
- **3.** As an option, you can also specify a custom rule that is not in the list of predefined services by specifying the following settings in the Add Custom Rules table:
	- **Name**. Enter a name for the service.
	- **Start Port**. Enter the start port for the service.
	- **End Port**.Enter the end port for the service.
- **Protocol**. Select the protocol for the ports:
	- **TCP**. Select TCP only.
	- **UDP**. Select UDP only.
	- **Both**. Select both TCP and UDP.
- **Local IP Address**. Complete the local IP address for the computer that is using the service.

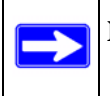

**Note:** To reset the selection in the **Service** field and to clear all the fields in the Add Custom Rules table, click **Reset**.

- **4.** Perform one of the following actions:
	- Click **Add** to save your settings. The Active Forwarding Rules table now displays the list of ports that are currently forwarded.
	- To delete a service, select the radio button in the Active Forwarding Rules table for the service that you want to delete, and then click **Delete**.

#### **Considerations for Port Forwarding**

- If the IP address of the local server PC is assigned by DHCP, it may change when the PC is rebooted. To avoid this, you can assign a static IP address to your server outside the range that is assigned by DHCP, but in the same subnet as the rest of your LAN. By default, the IP addresses in the range of 192.168.0.2 through 192.168.0.9 are reserved for this purpose.
- Local PCs must access the local server using the PCs' local LAN address (192.168.0.XXX, by default). Attempts by local PCs to access the server using the external WAN IP address will fail.

Remember that allowing inbound services opens holes in your firewall. Only enable those ports that are necessary for your network.

### **Configuring Port Blocking**

You can use port blocking to block outbound traffic on specific ports.

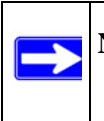

**Note:** Any outbound traffic that is not blocked by rules that you have created is allowed by the default rule.

To configure port blocking and services to block specific outbound traffic:

**1.** In the main menu, under Advanced, select Port Blocking. The Port Blocking screen displays.

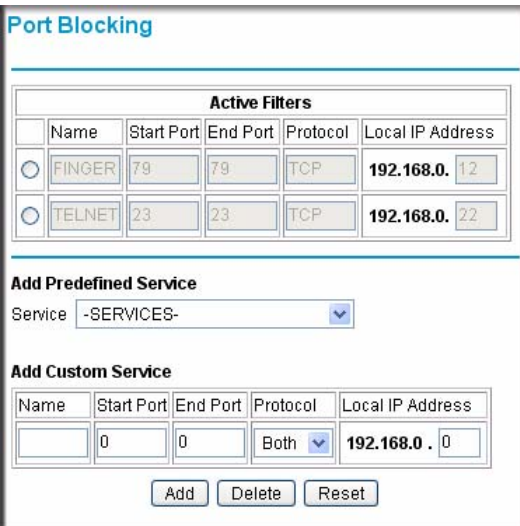

#### **Figure 3-5**

- **2.** Under Add Predefined Service, select a predefined service from the **Service** field. (For example, FTP, which uses TCP ports 20 and 21.)
- **3.** As an option, you can also specify a custom rule that is not in the list of predefined services by specifying the following settings in the Add Custom Service table:
	- **Name**. Enter a name for the service.
	- **Start Port**. Enter the start port for the service.
	- **End Port**.Enter the end port for the service.
	- **Protocol**. Select the protocol for the ports:
		- **TCP**. Select TCP only.
		- **UDP**. Select UDP only.
		- **Both**. Select both TCP and UDP.

• **Local IP Address**. Complete the local IP address for the computer that is using the service.

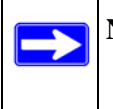

**Note:** To reset the selection in the **Service** field and to clear all the fields in the Add Custom Rules table, click **Reset**.

- **4.** Perform one of the following actions:
	- Click **Add** to save your settings. The Active Filters table now displays the list of ports that are currently forwarded.
	- To delete a service, select the radio button in the Active Filters table for the service that you want to delete, and then click **Delete**.

# **Chapter 4 Managing Your Network**

This chapter describes how to perform network management tasks with your CGD24G gateway. When you log in to the gateway, these tasks are grouped under Maintenance.

This chapter includes:

- ["Viewing the Gateway Status](#page-54-0)" on this page
- ["Viewing the Connection Status" on page 4-3](#page-56-0)
- ["Changing the Built-In Password" on page 4-4](#page-57-0)
- ["Backing Up and Restoring Your Settings" on page 4-5](#page-58-0)
- ["Viewing the Event Log" on page 4-6](#page-59-1)
- ["Running Diagnostic Utilities" on page 4-7](#page-60-0)

Log in to the gateway using its default address of **http://192.168.0.1** or at whatever IP address the unit is currently configured. Use the default user name of **admin** and default password of **password**, or the password you have set up.

# <span id="page-54-0"></span>**Viewing the Gateway Status**

Use the Gateway Status screen to see hardware and firmware details about the gateway and to see basic status information. In the main menu, under Maintenance, select **Gateway Status**. The Gateway Status screen displays.

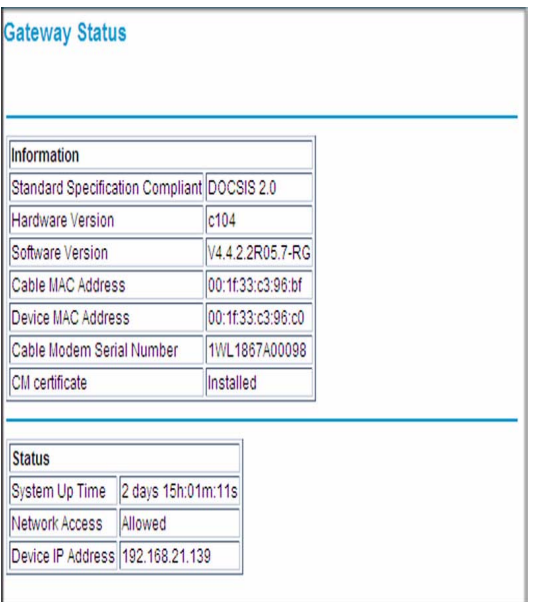

#### **Figure 4-1**

The Gateway Status screen fields are explained in the following table.

**Table 4-1. Gateway Status Fields**

| <b>Field</b> |                                            | <b>Description</b>                                                                                                    |
|--------------|--------------------------------------------|----------------------------------------------------------------------------------------------------|
| Information  | <b>Standard Specification</b><br>Compliant | The specification to which the gateway's cable interface is<br>compatible.                                                                                                    |
|              | <b>Hardware Version</b>                    | The hardware version of the gateway.                                                                                                    |
|              | Software Version                           | The software version of the gateway.                                                                                                    |
|              | Cable Modem MAC Address                    | The MAC address used by the cable modem port of the<br>gateway. This MAC address may need to be registered with<br>your Cable Service Provider.                                                                                                    |
|              | Device MAC Address                         | The MAC address of the router side of the gateway. This is the<br>equivalent of your PC when connected to a cable modem. You<br>can use the MAC Cloning feature to replace this MAC address<br>with another address when sending packets to the WAN. |
|              | Cable Modem Serial Number                  | The serial number of the gateway hardware.                                                                                                    |
|              | <b>CM Certificate</b>                      | If the Cable Modem certificate is Installed, it is possible for the<br>service provider to upgrade your Data Over Cable service<br>securely.                                                                                                    |

| <b>Field</b>  |                       | <b>Description</b>                                                                                       |
|---------------|-----------------------|----------------------------------------------------------------------------------------------------|
| <b>Status</b> | System Up Time        | This is the time since the gateway has registered with your<br>cable service provider.                   |
|               | <b>Network Access</b> | This field will change to Allowed when the registration with your<br>cable service provider is complete. |
|               | Device IP Address     | The IP address of you gateway, as seen from the Internet.                                                |

**Table 4-1. Gateway Status Fields (continued)**

### <span id="page-56-0"></span>**Viewing the Connection Status**

Use the Connection screen to track the gateway's initialization procedure, and to get details about the downstream and upstream cable channel. After the cable modem is initialized you can see the current time.

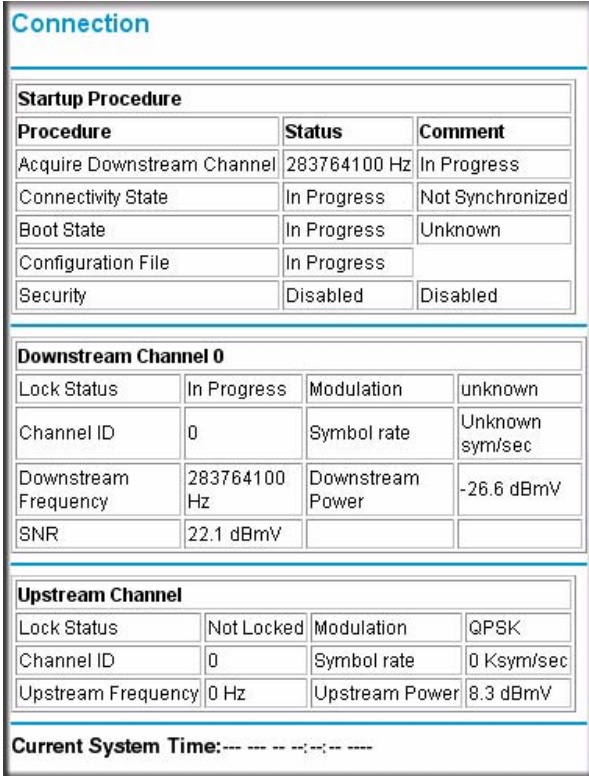

### **Figure 4-2**

Managing Your Network 4-3

The gateway automatically goes through the following steps in the provisioning process:

- 1. It acquires and locks the downstream channel
- 2. It acquires the upstream parameters and range.
- 3. It locks the upstream channel
- 4. It acquires the IP address through DHCP

### <span id="page-57-0"></span>**Changing the Built-In Password**

For security reasons, the gateway has its own user name and password. Also, after a period of inactivity for a set length of time, the administrator login will automatically disconnect. When prompted, enter **admin** for the gateway user name and **password** for the gateway password. You can use procedures below to change the gateway's password.

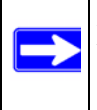

**Note:** The user name and password are not the same as any user name or password you may use to log in to your Internet connection.

NETGEAR recommends that you change this password to a more secure password. The ideal password should contain no dictionary words from any language, and should be a mixture of both upper and lower case letters, numbers, and symbols. Your password can be up to 30 characters.

To change the password:

- **1.** Log in to the gateway using its default address of **http://192.168.0.1** or at whatever IP address the unit is currently configured. Use the default user name of **admin** and default password of **password**, or the password you have set up.
- **2.** In the main menu, under Maintenance, select **Set Password**. The Set Password screen displays.

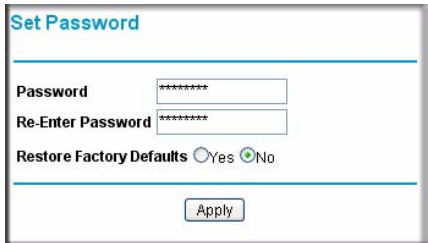

<span id="page-57-1"></span>**Figure 4-3**

- **3.** To change the password, first enter the old password, and then enter the new password twice.
- **4.** Click **Apply** to save your changes.

**Note:** After changing the password, you will be required to log in again to continue the configuration. If you have backed up the gateway settings previously, you should do a new backup so that the saved settings file includes the new password.

### **Resetting to Factory Default Settings**

You can erase the gateway configuration and reset it to the factory default settings. For information about the factory default settings, see ["Factory Default Settings" in Appendix A.](#page-81-0) To reset the gateway to its factory settings:

- **1.** In the Set Password screen (see [Figure 4-3](#page-57-1)), to the right of Restore Factory Defaults, select the **Yes** radio button.
- **2.** Click **Apply** to save your changes.

The gateway reboots automatically. After rebooting, the gateway's password will be **password**, the LAN IP address will be **192.168.0.1**, and the gateway's DHCP client will be enabled..

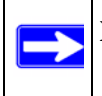

**Note:** If you do not know the login password or IP address, you can use the reset button on the rear panel of the gateway to restore the factory default settings.

**Note:** When erasing and resetting the configuration, do not interrupt the process by going on online, turning off the gateway, or shutting down the computer.

# <span id="page-58-0"></span>**Backing Up and Restoring Your Settings**

The configuration settings of the gateway are stored in a configuration file in the gateway. To see the backup settings:

**1.** Log in to the gateway using its default address of **http://192.168.0.1** or at whatever IP address the unit is currently configured. Use the default user name of **admin** and default password of **password**, or the password you have set up.

**2.** In the main menu, under Maintenance, select **Backup Settings**. The Backup Settings screen displays.

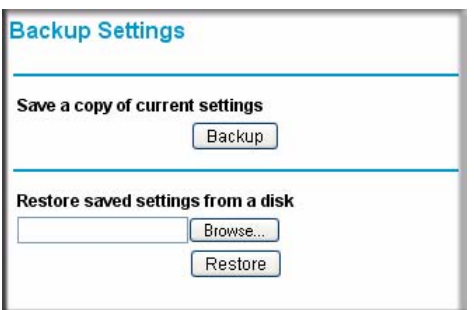

#### **Figure 4-4**

You can save a copy of the current configuration settings or restore the saved settings:

- To save a copy of the current configuration settings, click **Backup**.
- To restore the saved configuration settings from a backup file:
	- **a.** Click **Browse**.
	- **b.** Locate and select the previously saved backup file (by default, CGD24G-100NAS.cfg).
	- **c.** Click **Restore**.

A message notifies you when the gateway has been restored to previous settings. Then, the gateway restarts, which takes about one minute.

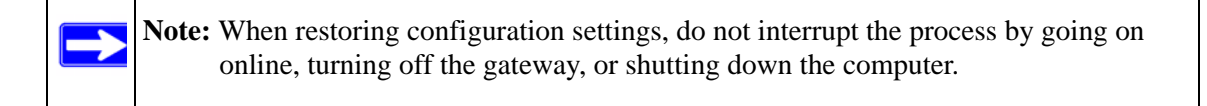

### <span id="page-59-1"></span><span id="page-59-0"></span>**Viewing the Event Log**

The gateway logs security-related events such as denied incoming service requests and hacker probes. To see the event log:

- **1.** Log in to the gateway using its default address of **http://192.168.0.1** or at whatever IP address the unit is currently configured. Use the default user name of **admin** and default password of **password**, or the password you have set up.
- **2.** In the main menu, under Maintenance, select **Event Log**. The Event Log screen displays.

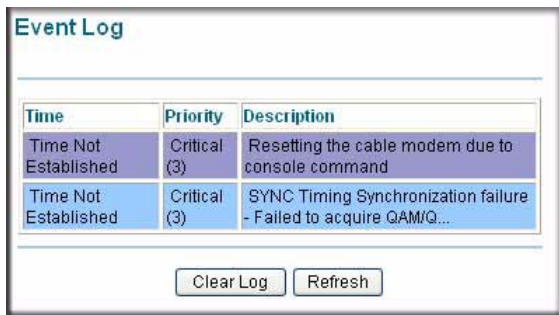

#### **Figure 4-5**

To clear the log, click **Clear Log**; to refresh the log, click **Refresh**. You can enable e-mail notification to receive these logs in an e-mail message. For information about e-mail notifications, see ["Configuring Logs" on page 3-1](#page-44-1).

# <span id="page-60-0"></span>**Running Diagnostic Utilities**

You can use the Diagnostics screen to test connectivity to a PC using the ping command.

To start a ping test:

- **1.** Log in to the gateway using its default address of **http://192.168.0.1** or at whatever IP address the unit is currently configured. Use the default user name of **admin** and default password of **password**, or the password you have set up.
- **2.** In the main menu, under Maintenance, select **Diagnostics**. The Diagnostics screen displays.

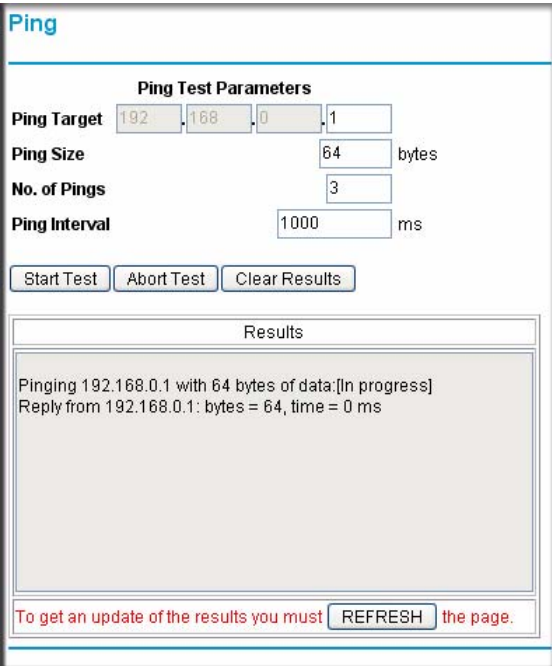

#### **Figure 4-6**

- **3.** Under Ping Test Parameters, enter the following settings:
	- **Ping Target**. Enter the IP address of the computer that you would like to ping.
	- **Ping Size**. Enter the size of the ping packet.
	- **No. of Pings**. Enter the number of times you would like to ping the computer.
	- **Ping Interval**. Enter the time you would like to wait between the pings.
- **4.** Click **Start Test**.To stop the test while in progress, click **Abort Test**.
- **5.** To see the results of the ping test, click **REFRESH**. To clear the test results after the test has completed, click **Clear Test**.

*Wireless Cable Modem Gateway CGD24G User Manual*

# **Chapter 5 [C](#page-65-0)[usto](#page-63-0)mizing Your Network**

Thi[s chapter describes how to customize your network through th](#page-72-0)e advanced settings on your CGD24G gateway. When you log in to the gateway, these tasks are grouped under Advanced.

This chapter includes:

- "Co[nfiguring Dynamic DNS" on this page](#page-48-1)
- "Restricting Access by MAC Address" on page 5-2
- "Configuring Port Triggering" on page 5-4
- "Setting Up a DMZ Host" on page 5-6
- "LAN IP Settings" on page 5-7
- "Enabling Remote Management" on page 5-9
- "Configuring Universal Plug and Play (UPnP)" on page 5-11

**Note:** For information about port forwarding and port blocking, see "Firewall Rules—Port Forwarding and Port Blocking" on page 3-5.

Log in to the gateway using its default address of **http://192.168.0.1** or at whatever IP address the unit is currently configured. Use the default user name of **admin** and default password of **password**, or the password you have set up.

# **Configuring Dynamic DNS**

A dynamic DNS service provides a central public database where information (such as e-mail addresses, host names and IP addresses) can be stored and retrieved. The dynamic DNS server also stores password-protected information and accepts queries based on e-mail addresses.

If you want to use a dynamic DNS service, you must register for it. The dynamic DNS client service provider will give you a password or key.

To configure dynamic DNS:

**1.** In the main menu, under Advanced, select Dynamic DNS. The DDNS screen displays.

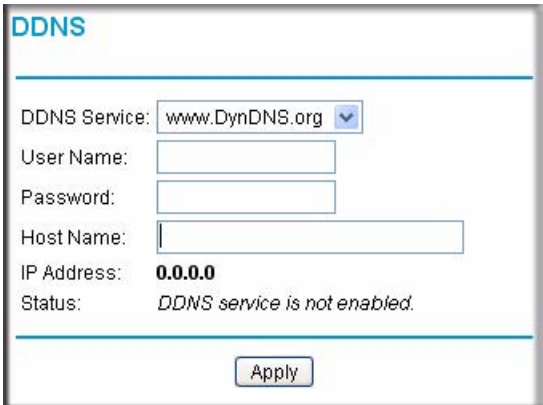

#### **Figure 5-1**

- **2.** From the DDNS Service pull down menu, select **www.DynDNS.org**.
- **3.** Enter the following information:
	- **User Name**. Enter the user name for your dynamic DNS account.
	- **Password**. Enter the password (or key) for your dynamic DNS account.
	- **Host Name**. Enter the host same that your dynamic DNS service provider gave you. (The DDNS service provider may call this the domain name.)
- **4.** Click **Apply** to save your settings.

To disable dynamic DNS:

- **1.** In the **DDNS Service** field, select **Disabled**.
- **2.** Click **Apply** to save your settings.

# <span id="page-63-0"></span>**Restricting Access by MAC Address**

By default, the gateway allows any connected PC to access the Internet through. The MAC Filtering screen enables you to block specific PCs, based on their MAC address, from access to the Internet on selected days and times.

*Wireless Cable Modem Gateway CGD24G User Manual*

To configure MAC filtering:

**1.** In the main menu, under Advanced, select MAC Filtering. The MAC Filtering screen displays.

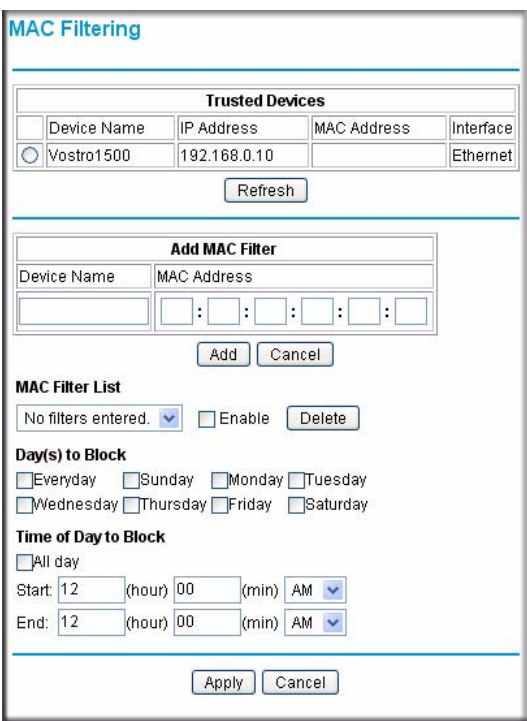

#### **Figure 5-2**

The Trusted Devices table shows the PCs that are allowed access to the Internet through the gateway. Click **Refresh** to update the Trusted Devices table.

- **2.** Select a device that will be added to the Add MAC Filter table through one of the following methods:
	- If the PC that you want to block appears in the Trusted Devices table, click the radio button for that PC to capture its MAC address in the Add MAC Filter table. If a MAC address but no device name appears in the Add MAC Filter table, you can type a descriptive name for the PC that you are adding to the table.
	- Manually enter the device name and MAC address of the PC you want to block to the Add MAC Filter table.
- **3.** To add the device that you selected in step 2 to the MAC Filter List, click **Add**. When you do so, the **Enable** check box is automatically selected for that PC. Also note the following:

*Wireless Cable Modem Gateway CGD24G User Manual*

- To deselect a PC from the MAC Filter List, select the PC from the drop-down list, and then clear its **Enable** check box. Doing so leaves the PC in the MAC Filter List but ensures that the PC is not blocked.
- To remove a PC from the MAC Filter List, select the PC from the drop-down list, and then click **Delete**.
- <span id="page-65-0"></span>**4.** Select the days and times that a selected PC will be blocked:
	- **a. Day(s) to Block**. Select the days on which the PC that is selected in the MAC Filter List will be blocked. The default is Everyday.
	- **b. Time of Day to Block**. Select a start time and an end time to specify a period during which the PC that is selected in the MAC Filter List will be blocked. The default is All Day. Be sure that you deselect the **All Day** check box if you want to enter specific times. The selected period applies to each day that you selected in the previous step.
- **5.** Click **Add** to save your settings.
- **6.** Rep[eat step 2 through step 5 for all PCs that you want to block.](#page-48-1)

# **Configuring Port Triggering**

Port triggering is an advanced feature that can be used to easily enable gaming and other Internet applications that would otherwise be blocked by the firewall. Using this feature requires that you know the port numbers that are used by the application.

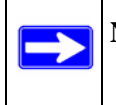

**Note:** For information about port forwarding and port blocking, see "Firewall Rules—Port Forwarding and Port Blocking" on page 3-5.

Port triggering is an advanced feature that can be used to easily enable gaming and other Internet applications that would otherwise be blocked by the firewall. Using this feature requires that you know the port numbers that are used by the application.

Once configured, port triggering operation is as follows:

- 1. A PC makes an outgoing connection using a port number defined in the Port Triggering table.
- 2. The gateway records this connection, opens the incoming port or ports associated with this entry in the Port Triggering List, and associates them with the PC.
- 3. The remote system receives the PCs request, and responds using a different port number.

4. The gateway matches the response to the previous request, and forwards the response to the PC. (Without port triggering, this response would be treated as a new connection request rather than a response. As such, it would be handled in accordance with the port forwarding rules.)

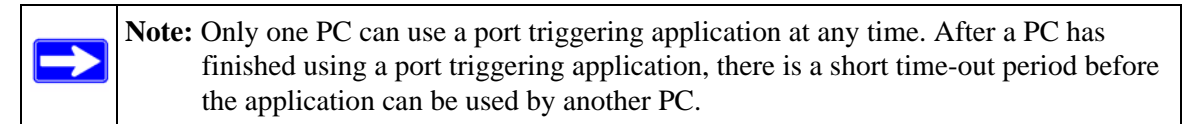

To configure port triggering:

**1.** In the main menu, under Advanced, select Port Triggering. The Port Triggering screen displays.

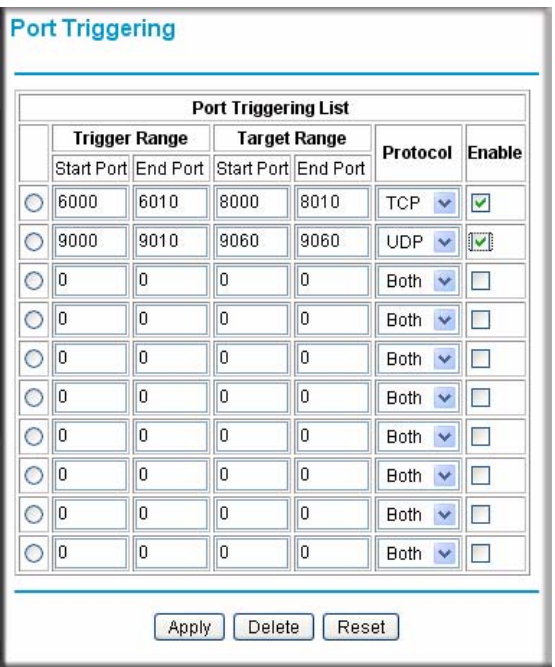

#### **Figure 5-3**

- **2.** For each port trigger that you would like to enable, enter the following settings in the Port Trigger List and enable the port trigger:
	- **Trigger Range**. The trigger range consists of the range of outgoing ports that will be monitored to trigger the incoming port forwarding rule:
		- **Start Port**. Enter the start port for the trigger range.

*Wireless Cable Modem Gateway CGD24G User Manual*

- **End Port.** Enter the start port for the trigger range.
- **Target Range**. The target range consists of the range of incoming ports that will be opened when triggered:
	- **Start Port**. Enter the start port for the target range.
	- **End Port**. Enter the start port for the target range.
- **Protocol**. Select the protocol for the ports,:
	- **TCP**. Select TCP only.
	- **UDP**. Select UDP only.
	- **Both**. Select both TCP and UDP.
- Select the **Enable** check box to activate the port trigger.
- **3.** Perform one of the following actions:
	- Click **Apply** to save your settings and activate the port triggers that you have enabled in step 2.
	- Click **Delete** to remove a port trigger that you can select by clicking the radio box next to the port trigger that you want to delete.
	- Click **Reset** to return all trigger and target ranges to their default values of zero.

### **Setting Up a DMZ Host**

You can use the DMZ Host screen to set the gateway to respond to a ping and specify a DMZ address. To configure a default DMZ host:

**1.** In the main menu, under Advanced, select DMZ Host. The DMZ Host screen displays.

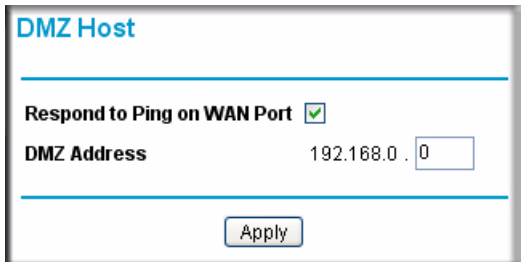

**Figure 5-4**

- **2.** If you want the gateway to respond to a ping from the Internet, select the **Respond to Ping on WAN** check box. Responding to pings can be useful in a diagnostic situation.
- **3.** Complete the DMZ IP address in the DMZ Address field to designate a PC that is available to anyone on the Internet for services that you have not defined. Because of security concerns, only do this if you are willing to risk open access. If you do not assign a DMZ address, the gateway discards any undefined service request.
- **4.** Click **Apply** to save your settings.

# **LAN IP Settings**

The LAN IP screen allows you to configure LAN IP services such as the IP address of the gateway and DHCP. The TCP/IP and DHCP default values work fine in most cases.

To configure LAN IP settings:

**1.** In the main menu, under Advanced, select LAN IP. The LAN IP screen displays.

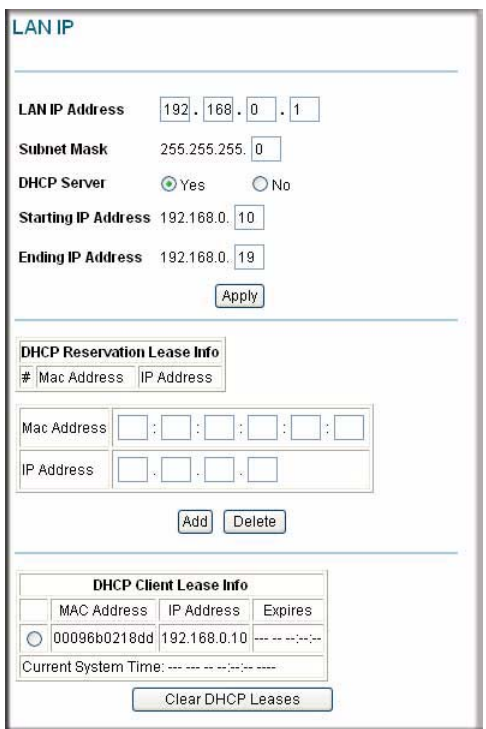

**Figure 5-5**

- **2.** Enter the following LAN IP settings:
	- **LAN IP Address.** Enter the LAN IP address that you would like to assign for your gateway in dotted decimal notation. The factory default settings is 192.168.0.1.
	- **Subnet Mask**. Enter the network number portion of an IP address. Unless you are implementing subnetting, use 255.255.255.0 as the subnet mask.
	- **DHCP Server**. The gateway is set up by default as a Dynamic Host Configuration Protocol (DHCP) server, which provides the TCP/IP configuration for all the computers that are connected to the gateway. You can change the default setting.
		- **Yes**. Select this settings to enable the DHCP server on the gateway and assign IP addresses to computers on your LAN automatically.
		- **No**. Select this settings to assign IP addresses manually, or if you have another DHCP server on your network.

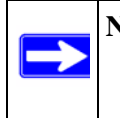

**Note:** If you disable the DHCP server, you will need to assign to your PC a static IP address to reconnect to the gateway and enable the DHCP server again.

- **Starting IP Address**. Complete the first of the contiguous addresses in the IP address pool. 192.168.0.10 is the default start address.
- **Ending IP Address.** Complete the last of the contiguous addresses in the IP address pool. 192.168.0.19 is the default end address.
- **3.** Click **Apply** to save your LAN IP settings.

### **Reserving an IP Address for DHCP Use**

To reserve an IP address for DHCP use, enter the DHCP server reservation settings for the private LAN under DHCP Reservation Lease Info in the LAN IP screen:

- **1.** Enter the MAC address of the PC for which you want to reserve an IP address.
- **2.** Enter the permanent IP address for the PC.
- **3.** Click **Add** to save your settings.

The MAC address and IP address are displayed in the DHCP Client Lease Info table. The current system time is also displayed.

To delete an IP address from the DHCP Client Lease Info table:

- **1.** In the DHCP Client Lease Info table, click the radio button for the MAC and IP address that you want to remove.
- **2.** Click **Delete** to remove the information for the selected MAC and IP address from the DHCP Client Lease Info table.

To remove all information from the DHCP Client Lease Info table, click **Clear DHCP Leases**.

### **Enabling Remote Management**

With Remote Management, you can allow a user or users on the Internet to configure, upgrade, and check the status of the gateway.

To configure the gateway for remote management:

**1.** In the main menu, under Advanced, select Remote Management. The Remote Management screen displays.

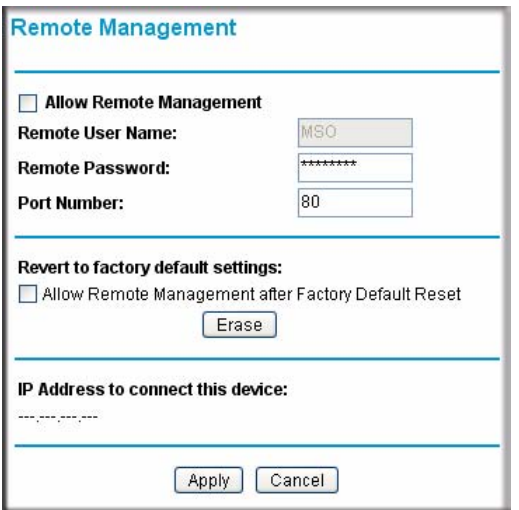

#### **Figure 5-6**

**2.** Select the **Allow Remote Management** check box.

- **3.** Enter the following information:
	- **Remote Password**. Enter the user name that will be used from the remote PC to manage the gateway. This password is different from the password that you use to log into the gateway from your LAN.

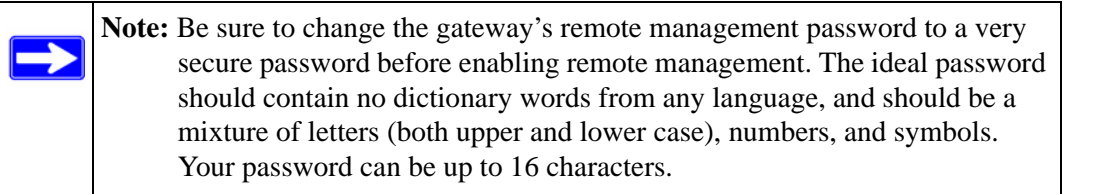

**Port Number**. Specify the port number that will be used for accessing the management interface. The default port number is 80.

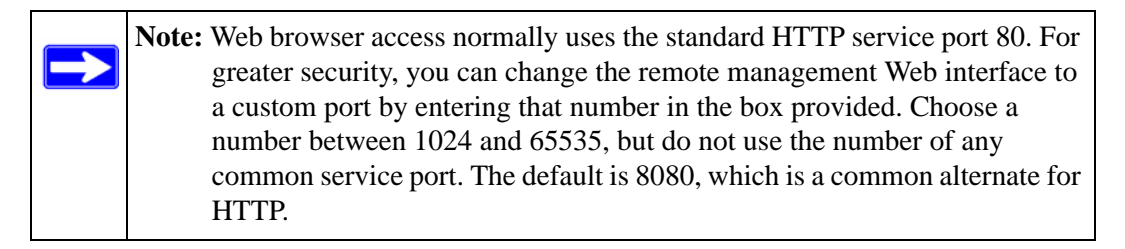

**4.** Click **Apply** to save your changes.

### **Reverting to Factory Default Setting**

If you would like to erase settings but continue to allow access from the WAN after the settings have been erased, select the **Allow Remote Management after Factory Default Reset** check box under "Revert to factory default settings" in the Remote Management screen. Then, click **Erase**.

**Note:** Do not attempt to go online, turn off the gateway, shut down the computer, or do anything else to the gateway until the gateway finishes restarting. When the test light turns off, wait a few more seconds before you do anything with the gateway. After you have erased the gateway's current settings, the gateway's password will be password, the LAN IP address will be 192.168.0.1, the gateway will function as a DHCP server on the LAN, and the gateway will function as a DHCP client to the Internet.
*Wireless Cable Modem Gateway CGD24G User Manual*

### **Managing the URL to Connect to The Gateway**

<span id="page-72-0"></span>To manage the gateway via the Internet, you need its public IP address, as seen from the Internet. This public IP address is allocated by your ISP, and is shown under "IP Address to connect this device" in the Remote Management screen. Note that if your ISP account uses a dynamic IP address instead of a fixed IP address, the address can change each time you connect to your ISP. There are two solutions for this issue:

- Be sure that your ISP allocates a fixed IP address for the gateway.
- Use the Dynamic DNS feature so you can connect using a domain name, rather than an IP address. See "Configuring Dynamic DNS" on page 5-1.

# **Configuring Universal Plug and Play (UPnP)**

Universal Plug and Play (UPnP) helps devices, such as Internet appliances and computers, access the network and connect to other devices as needed. UPnP devices can automatically discover the services from other registered UPnP devices on the network.

To configure UPnP:

**1.** In the main menu, under Advanced, select UPnP. The UPnP screen displays.

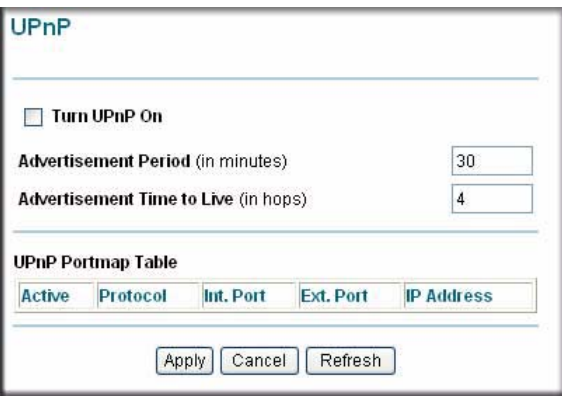

### **Figure 5-7**

**2.** Select the **Turn UPnP On** check box. The default setting is disabled, which prevents the gateway from allowing any device to automatically control of its the resources, such as port forwarding.

- **3.** Enter the following information:
	- **Advertisement Period**. Enter how often the gateway broadcasts its UPnP information. The default is 30 minutes.Shorter durations will ensure that control points have current device status at the expense of additional network traffic. Longer durations may compromise the freshness of the device status but can significantly reduce network traffic.
	- **Advertisement Time to Live**. Enter the time to live for the advertisement, which is measured in hops (steps) for each UPnP packet that is sent. A hop is the number of steps that are allowed to propagate for each UPnP advertisement before it disappears. The number of hops can range from 1 to 255. The default value for the advertisement time to live is 4 hops, which should be fine for most home networks. If you notice that some devices are not being updated or reached correctly, you might need to increase this value slightly.

The UPnP Portmap Table displays the IP address of each UPnP device that is currently accessing the router and which internal and external ports of the gateway were opened by that device. The UPnP Portmap Table also displays the protocol for the port that was opened and if that port is still active for each IP address.

- **4.** Perform one of the following actions:
	- Click **Apply** to save your settings.
	- Click **Cancel** to disregard any unsaved changes.
	- Click **Refresh** to update the UPnP Portmap Table and to show the active ports that are currently opened by UPnP devices.

# <span id="page-74-1"></span>**Chapter 6 Troubleshooting**

This chapter gives information about troubleshooting your CGD24G Wireless Cable Modem Gateway. For the common problems listed, go to the section indicated.

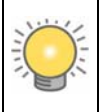

**Tip:** NETGEAR provides helpful articles, documentation, and the latest software updates at *<http://www.netgear.com/support>*.

• Have I connected the gateway correctly?

Go to ["Basic Functions" on page 6-1](#page-74-0).

• I cannot access the gateway configuration with my browser.

Go to ["Connecting to the Gateway's Main Menu" on page 6-3](#page-76-0).

- I have configured the gateway but I cannot access the Internet. Go to "Troubleshooting the ISP Connection" on page 6-4.
- I cannot remember the gateway's configuration password or I want to clear the configuration and start over again.

Go to ["Backing Up and Restoring Your Settings" on page 4-5](#page-58-0).

# <span id="page-74-0"></span>**Basic Functions**

After you have turned on power to the gateway, you should do the following:

- **1.** When power is first applied, verify that the Power LED is on.
- **2.** Verify that the numbered Ethernet LEDs come on momentarily.
- **3.** After a few seconds, verify that the Local port Link LEDs are lit for any local ports that are connected.

If any of these conditions does not occur, refer to the appropriate following section.

## <span id="page-75-0"></span>**Using LEDs to Troubleshoot**

<span id="page-75-1"></span>The following table provides help when using the LEDs for troubleshooting.

### **Table 6-1. Using LEDs to Troubleshoot**

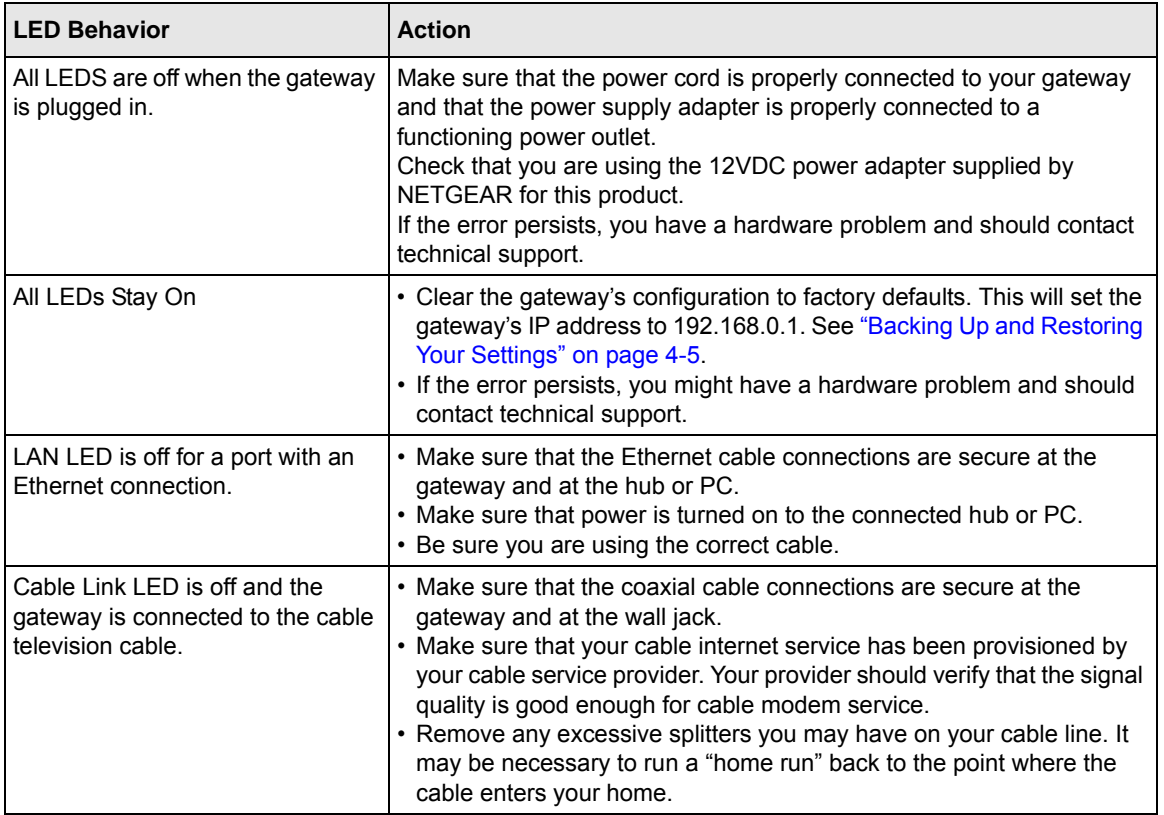

# <span id="page-76-0"></span>**Connecting to the Gateway's Main Menu**

<span id="page-76-1"></span>If you are unable to access the gateway's main menu from a computer on your local network, check the following:

- Check the Ethernet connection between the computer and the gateway as described in the previous section.
- Make sure that your PC's IP address is on the same subnet as the gateway. If you are using the recommended addressing scheme, your PC's address should be in the range of 192.168.0.10 to 192.168.0.254. Refer to the link to the online document ["ITCP/IP Networking Basics" in](#page-84-0)  [Appendix B](#page-84-0) for help configuring your computer.

<span id="page-76-2"></span>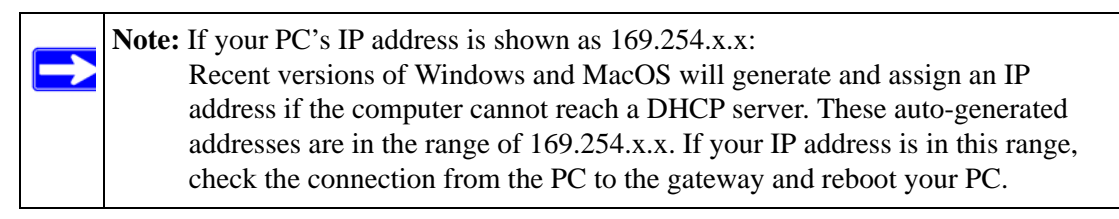

- If your gateway's IP address has been changed and you don't know the current IP address, clear the gateway's configuration to factory defaults. This will set the gateway's IP address to 192.168.0.1. This procedure is explained in ["Enabling Remote Management" on page 5-9.](#page-70-0)
- Make sure your browser has Java, JavaScript, or ActiveX enabled. If you are using Internet Explorer, click Refresh to make sure that the Java applet is loaded.
- Try quitting the browser and launching it again.
- Make sure you are using the correct login information. The gateway has two user names both lower-case (**Caps Lock** should be off):
	- The superuser login name is **mso** with the default password of **changeme**.
	- The other login name is **admin** with the default password of **password**.

If the gateway does not save changes you have made, check the following:

- When entering configuration settings, be sure to click the **Apply** button before moving to another screen, or your changes are lost.
- Click the Refresh or Reload button in the Web browser. The changes may have occurred, but the Web browser may be caching the old configuration.

# <span id="page-77-2"></span>**Troubleshooting the ISP Connection**

If your gateway is unable to access the Internet and your Cable Link LED is on, you may need to register the Cable MAC Address and/or Device MAC Address of you gateway with your cable service provider. This is described in ["Connecting the Gateway" on page 1-5](#page-18-0).

Additionally, your PC may not have the gateway configured as its TCP/IP gateway. If your PC obtains its information from the gateway by DHCP, reboot the PC and verify the gateway address. See the link to the online document ["ITCP/IP Networking Basics" in Appendix B.](#page-84-0)

# <span id="page-77-3"></span><span id="page-77-1"></span>**Troubleshooting a TCP/IP Network Using a Ping Utility**

<span id="page-77-0"></span>Most TCP/IP terminal devices and routers contain a ping utility that sends an echo request packet to the designated device. The device then responds with an echo reply. Troubleshooting a TCP/IP network is made easier by using the ping utility in your PC or workstation.

### **Testing the LAN Path to Your Gateway**

You can use ping to verify that the LAN path to your gateway is set up correctly.

To ping the gateway from a PC running Windows 95 or later:

- **1.** From the Windows toolbar, click on the Start button and select Run.
- **2.** In the field provided, type Ping followed by the IP address of the gateway, as in this example:

#### **ping 192.168.0.1**

**3.** Click OK.

You should see a message like this one: Pinging <IP address> with 32 bytes of data If the path is working, you see this message: Reply from < IP address >: bytes=32 time=NN ms TTL=xxx If the path is not working, you see this message: Request timed out

If the path is not working correctly, you could have one of the following problems:

- Wrong physical connections.
	- Make sure the LAN port LED is on. If the LED is off, see "Using LEDs to [Troubleshoot" on page 6-2.](#page-75-0)
	- Check that the corresponding Link LEDs are on for your network interface card and for the hub ports (if any) that are connected to your workstation and gateway.
- Wrong network configuration.
	- Verify that the Ethernet card driver software and TCP/IP software are both installed and configured on your PC or workstation.
	- Verify that the IP address for your gateway and your workstation are correct and that the addresses are on the same subnet.

### **Testing the Path from Your PC to a Remote Device**

After verifying that the LAN path works correctly, test the path from your PC to a remote device. From the Windows run menu, type:

#### **PING -n 10** <IP address>

where <*IP address*> is the IP address of a remote device such as your ISP's DNS server.

If the path is functioning correctly, replies as in the previous section are displayed. If you do not receive replies:

- Check that your PC has the IP address of your gateway listed as the default gateway. If the IP configuration of your PC is assigned by DHCP, this information will not be visible in your PC's Network Control Panel. Verify that the IP address of the gateway is listed as the default gateway. See the link to the online document ["ITCP/IP Networking Basics" in Appendix B](#page-84-0).
- Check to see that the network address of your PC (the portion of the IP address specified by the netmask) is different from the network address of the remote device.
- Check that your Cable Link LED is on.
- If your ISP assigned a host name to your PC, enter that host name as the Account Name in the Basic Settings menu.

# **Appendix A Technical Specifications and Factory Default Settings**

<span id="page-80-0"></span>This appendix provides technical specifications and default factory settings for the CGD24G Wireless Cable Modem Gateway.

# **Technical Specifications**

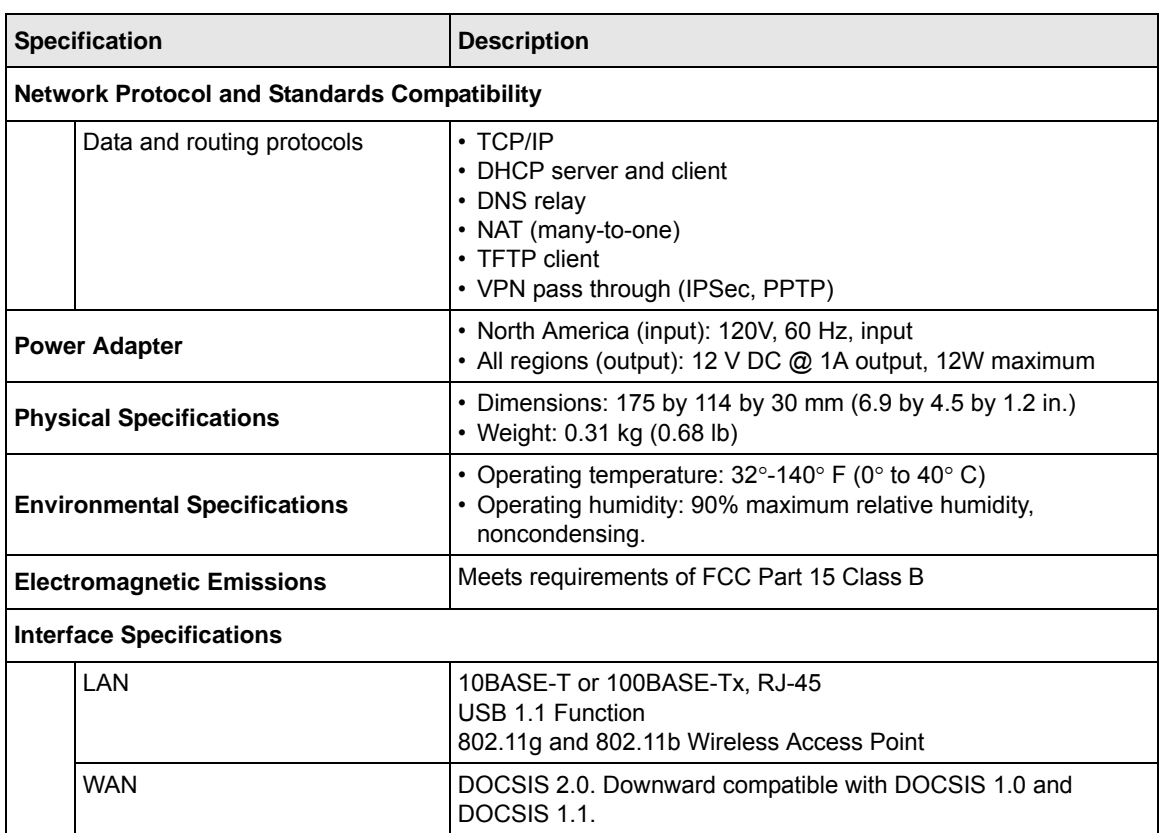

#### **Table A-1. Technical Specifications**

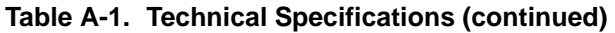

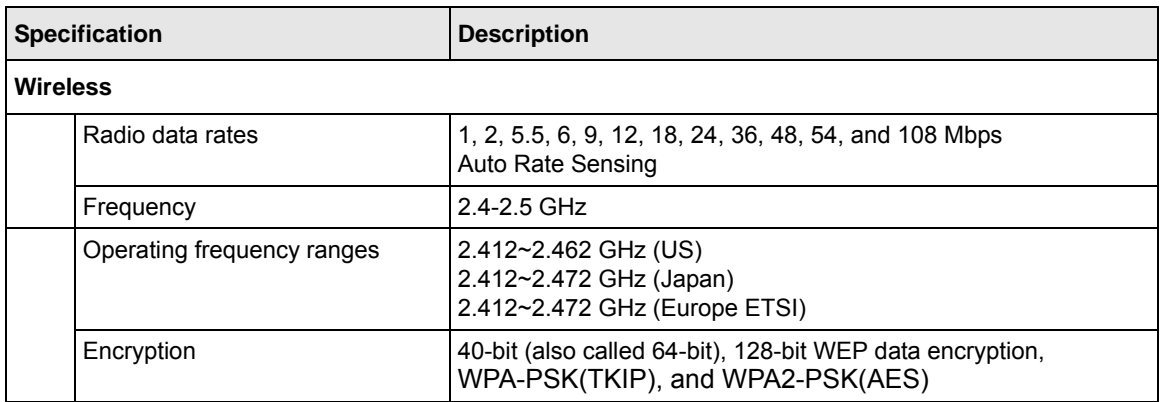

# **Factory Default Settings**

<span id="page-81-0"></span>You can use the reset button located on the rear panel of your Product Family to reset all settings to their factory defaults. This is called a hard reset. To perform a hard reset, push and hold the reset button for 5 seconds. The gateway reboots and returns to the settings shown in the following table.

**Table A-2. Default Configuration Settings**

| <b>Feature</b>             |                                              | <b>Default Behavior</b>                             |  |
|----------------------------|----------------------------------------------|-----------------------------------------------------|--|
| Gateway Login              |                                              |                                                     |  |
|                            | User login URL                               | http://192.168.1.1                                  |  |
|                            | User names and passwords (case<br>sensitive) | • mso/changme<br>· admin/password                   |  |
| <b>Local Network (LAN)</b> |                                              |                                                     |  |
|                            | <b>LAN IP</b>                                | 192.168.0.1                                         |  |
|                            | Subnet mask                                  | 255.255.255.0                                       |  |
|                            | <b>DHCP</b> server                           | Enabled                                             |  |
|                            | DHCP starting IP address                     | 192.168.0.10                                        |  |
|                            | <b>DHCP Ending IP address</b>                | 192.168.0.19                                        |  |
| <b>Firewall</b>            |                                              |                                                     |  |
|                            | Inbound communication from the Internet      | Disabled (except traffic on port 80, the http port) |  |
|                            | Outbound communication to the Internet       | Enabled (all)                                       |  |
|                            | Source MAC filtering                         | Disabled                                            |  |

A-2 Technical Specifications and Factory Default Settings

| <b>Feature</b>             |                           | <b>Default Behavior</b>                           |  |
|----------------------------|---------------------------|---------------------------------------------------|--|
| <b>Internet Connection</b> |                           |                                                   |  |
|                            | <b>WAN MAC address</b>    | Use default hardware address                      |  |
|                            | <b>WAN MTU size</b>       | 1500                                              |  |
| Wireless                   |                           |                                                   |  |
|                            | Wireless communication    | Enabled                                           |  |
|                            | SSID name                 | Wireless                                          |  |
|                            | Security                  | WEP (Wired Equivalent Privacy) 128-bit encryption |  |
|                            | <b>Broadcast SSID</b>     | Enabled                                           |  |
|                            | Transmission speed        | Auto <sup>a</sup>                                 |  |
|                            | Country/region            | United States (varies by region)                  |  |
|                            | RF channel                | 6                                                 |  |
|                            | Operating mode            | g and b                                           |  |
|                            | Data rate                 | <b>Best</b>                                       |  |
|                            | Output power              | Full                                              |  |
|                            | Access point              | Enabled                                           |  |
|                            | Authentication type       | Open System                                       |  |
|                            | Wireless card access list | All wireless stations allowed                     |  |

**Table A-2. Default Configuration Settings (continued)**

a. Maximum Wireless signal rate derived from IEEE Standard 802.11 specifications. Actual throughput will vary. Network conditions and environmental factors, including volume of network traffic, building materials and construction, and network overhead, lower actual data throughput rate.

# **Appendix B Related Documents**

This appendix provides links to reference documents you can use to gain a more complete understanding of the technologies used in your NETGEAR product.

<span id="page-84-0"></span>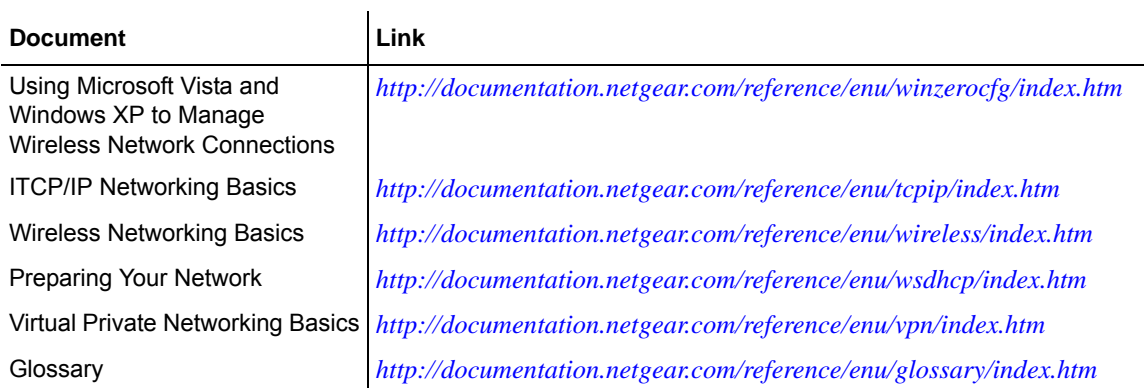

# **Index**

### **B**

backing up the configuration file *[4-5](#page-58-1)* blocking keywords *[3-2](#page-45-0)* PCs based on MAC address *[5-5](#page-63-0)* ports *[3-5](#page-48-0)*, *[3-8](#page-50-0)* services *[3-5](#page-47-0)* sites *[3-2](#page-45-0)*

# **C**

cable channel *[4-3](#page-56-0)* cable line splitter *[1-5](#page-18-1)* cable network settings *[1-9](#page-22-0)* Cat5 cable *[1-4](#page-17-0)* coaxial cable *[1-5](#page-18-2)* configuration backup *[4-5](#page-58-1)* erasing *[4-6](#page-59-0)* factory default *[4-5](#page-58-2)*, *[5-13](#page-71-0)* connected wireless devices adding to *[2-22](#page-43-0)* list of *[2-22](#page-43-0)* crossover cable *5-2*

### **D**

default gateway *1-10*, *1-12* Denial of Service (DoS) *[3-1](#page-44-0)* DHCP *1-9* reserved IP address *[5-11](#page-69-0)* server *[5-11](#page-69-1)* diagnostics *[4-7](#page-60-0)* DMZ host *[5-9](#page-67-0)* DNS

dynamic service *[5-1](#page-62-0)* primary server *1-10* secondary server *1-10*

### **E**

e-mailing logs *[3-1](#page-44-1)* Erase configuration *[4-6](#page-59-0)* Ethernet cable *[1-5](#page-18-3)*

### **F**

factory default settings *[4-5](#page-58-2)*, *[5-13](#page-71-0)*, *[A-2](#page-81-0)* firewall rules *[3-5](#page-48-1)* front panel *[1-2](#page-15-0)*

### **G**

gateway backup *[4-5](#page-58-3)* diagnostics *[4-7](#page-60-0)* event log *[4-6](#page-59-1)* factory default settings *[4-5](#page-58-2)*, *[5-13](#page-71-0)*, *[A-2](#page-81-0)* initialization procedure *[4-3](#page-56-1)* main menu *[5-3](#page-76-1)* password *[4-4](#page-57-0)* remote management *[5-12](#page-70-1)* status *[4-1](#page-54-0)* technical specifications *[A-1](#page-80-0)* grounding the cable distribution system *[1-5](#page-18-4)*

# **I**

IP addresses, auto-generated *[5-3](#page-76-2)*

### **L**

L2TP

```
connection 1-11, 1-12
  server 1-11
LAN
  IP address 5-11
  IP settings 5-10
LEDs
  description 1-2
  troubleshooting 5-2
```
# **M**

MAC address *[4-2](#page-55-0)* location of *[2-22](#page-43-1)* restrict access based on MAC address *[2-21](#page-42-0)* MAC filtering *[5-5](#page-63-1)* MD5 authentication *5-3*

### **O**

outbound rules *[3-4](#page-47-1)*, *[3-5](#page-48-2)*

## **P**

package contents *[1-1](#page-14-0)* passphrase *[2-7](#page-30-0)* password *[4-4](#page-57-0)* ping utility *[5-4](#page-77-0)* placement of the gateway *[2-1](#page-24-0)* port blocking *[3-4](#page-47-1)*, *[3-5](#page-48-2)*, *[3-8](#page-50-0)* port forwarding *[3-5](#page-48-3)*, *[3-7](#page-50-1)* port triggering *[5-7](#page-65-0)* primary DNS server *1-10* Push 'N' Connect *[2-10](#page-33-0)*

# **R**

rear panel *[1-3](#page-16-0)* remote management *[5-12](#page-70-0)* reset button *[A-2](#page-81-0)* restrict wireless access by MAC address *[2-21](#page-42-1)* router log *[3-1](#page-44-2)* Routing Information Protocol (RIP) *5-3*

# **S**

secondary DNS server *1-10* security options *2-5*, *2-6* side panel *[1-3](#page-17-1)* SSID *2-5* Static IP address *1-10* static IP address *1-10*, *1-12* static IP mask *1-10*, *1-12*

# **T**

TCP/IP network, troubleshooting *[5-4](#page-77-1)* technical specifications *[A-1](#page-80-0)* troubleshooting *[5-1](#page-74-1)* ISP connection *[5-4](#page-77-2)* LEDs *[5-2](#page-75-1)* ping utility *[5-4](#page-77-0)* TCP/IP network *[5-4](#page-77-3)*

### **U**

Universal Plug and Play (UPnP) *[5-14](#page-72-0)* URL *[3-4](#page-47-2)* USB cable *[1-5](#page-18-5)* driver *[1-7](#page-20-0)*

### **W**

Warning, grounding the cable distribution system *[1-5](#page-18-4)* WEP *[2-6](#page-29-0)* 128-bit encryption *[2-7](#page-30-1)* 64-bit encryption *[2-7](#page-30-2)* keys *[2-8](#page-31-0)* passphrase *[2-7](#page-30-0)* Wi-Fi multimedia *[2-19](#page-41-0)* wireless access point *2-5*

card access list *2-5* channel *2-5* guest network *[2-15](#page-37-0)* guest network security options *[2-17](#page-40-0)* manually configuring settings *[2-3](#page-26-0)* multimedia *[2-19](#page-41-0)* wireless security *[2-14](#page-36-0)* WPA *2-6*, *[2-8](#page-31-1)* RADIUS settings *[2-10](#page-33-1)* WPA2 *2-6*, *[2-9](#page-32-0)* RADIUS settings *[2-10](#page-33-2)* WPA2-PSK *2-6*, *[2-8](#page-31-2)* WPA-PSK *2-6*, *[2-8](#page-31-3)* WPS *[2-10](#page-33-3)*